# Dokumentation "Aktien Analyse"

# Inhalt

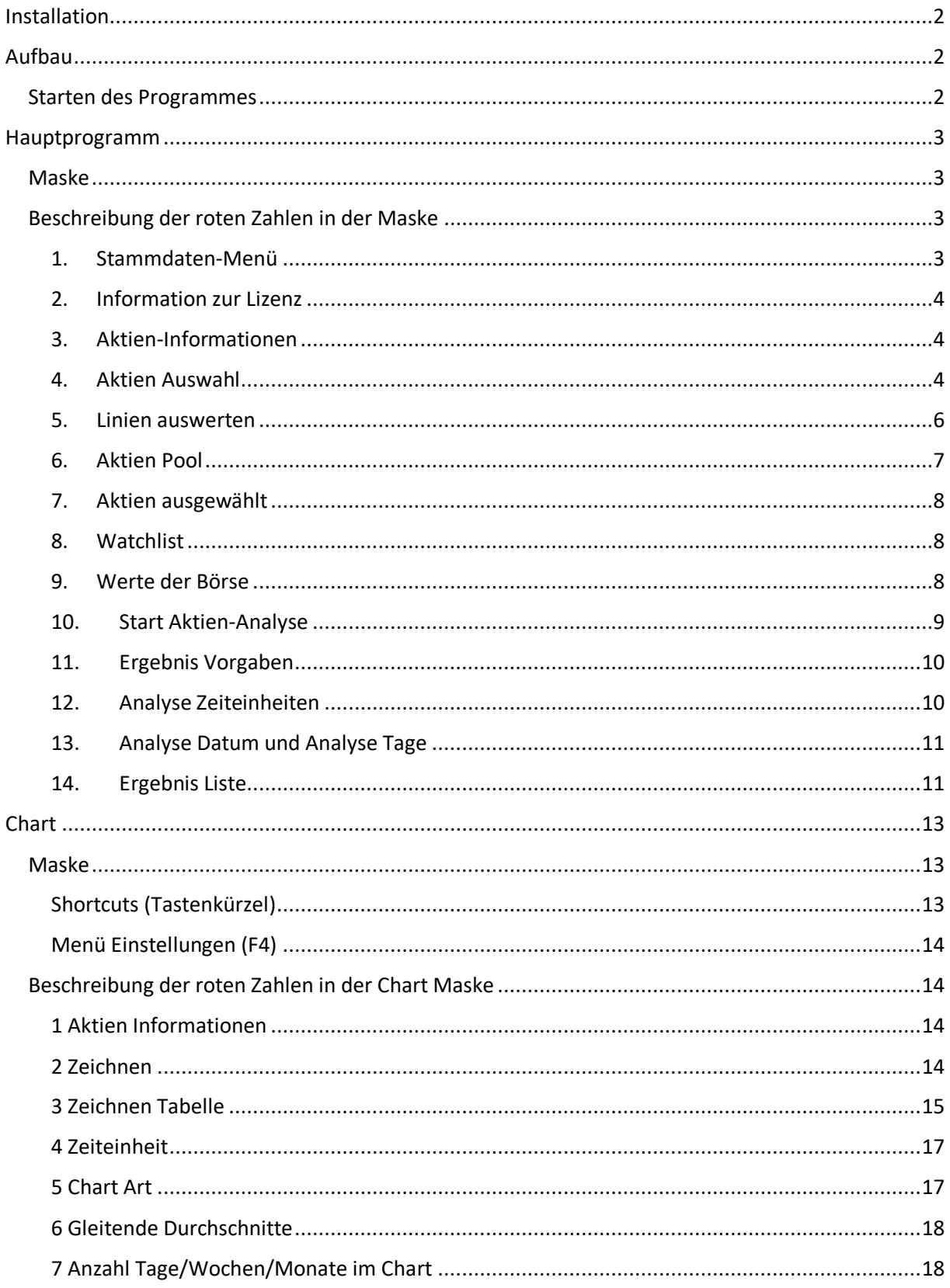

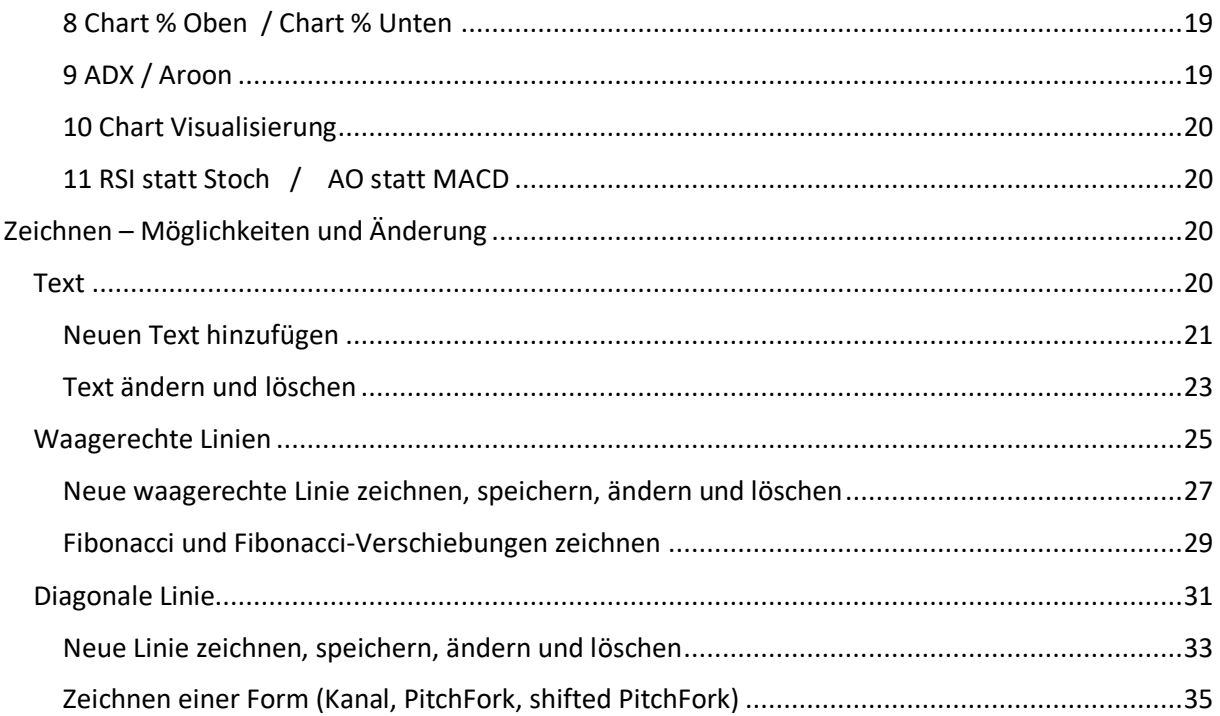

# <span id="page-1-0"></span>Installation

## <span id="page-1-1"></span>Aufbau

#### <span id="page-1-2"></span>Starten des Programmes

#### WICHTIG:

Es muss eine Internet-Verbindung existieren, da alle Daten in einer Datenbank im Internet gespeichert sind.

Mit Doppelklick auf dem Startbutton starten Sie das Programm

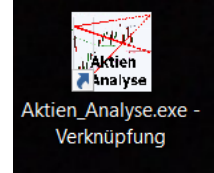

Das Login Fenster erscheint

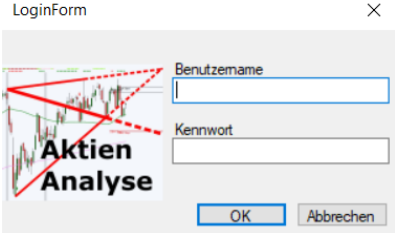

Nach der Eingabe von Benutzernamen und Passwort kontrolliert das Programm ob eine Lizenz existiert und startet den Bildschirm "Aktien Analyse Hauptprogramm"

Im "STAMMDATEN-MENÜ" legen Sie fest, auf welchem Bildschirm das Hauptprogramm gestartet werden soll.

### <span id="page-2-0"></span>Hauptprogramm

<span id="page-2-1"></span>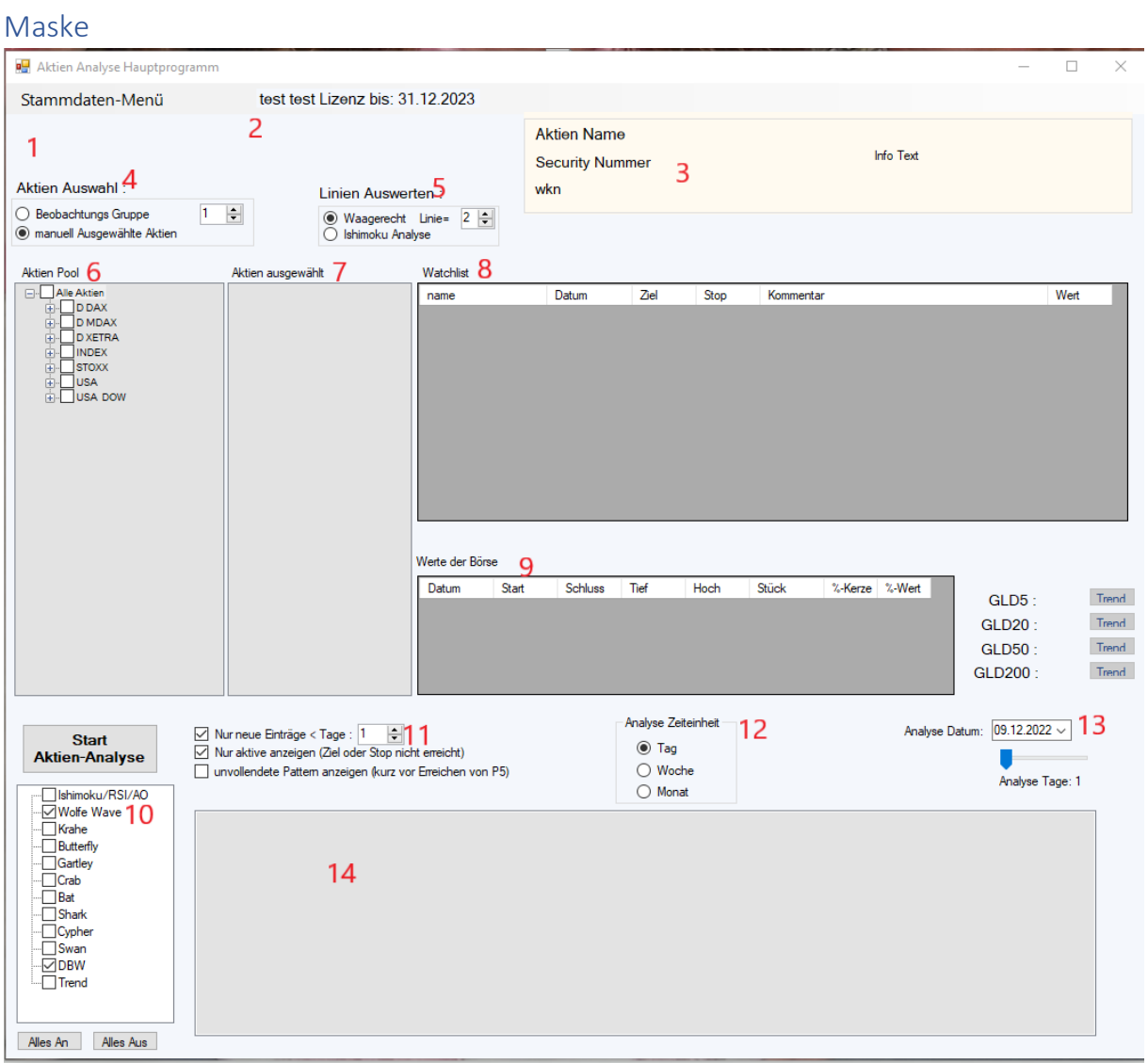

<span id="page-2-2"></span>Beschreibung der roten Zahlen in der Maske

<span id="page-2-3"></span>1. Stammdaten-Menü

Mit einem Klick auf "Stammdaten-Menü" öffnet sich das Menü

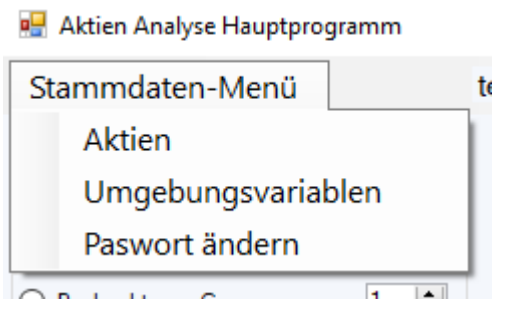

#### <span id="page-3-0"></span>2. Information zur Lizenz

Name des Anwenders und Ablaufdatum der Lizenz

#### <span id="page-3-1"></span>3. Aktien-Informationen

Ist eine Aktie ausgewählt, werden die wichtigsten Informationen angezeigt Zum Beispiel:

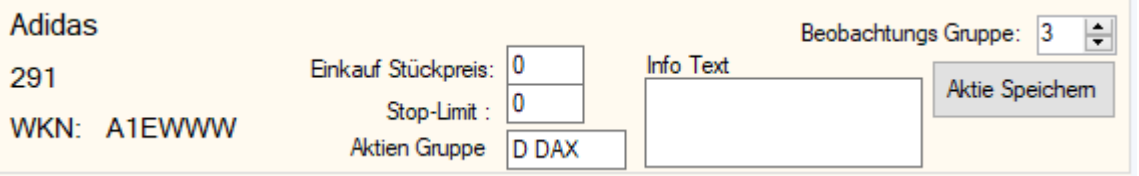

Geändert werden kann:

- a. Einkaufs Stückpreis: würde im Chart speziell gezeichnet
- b. Stop-Limit: würde im Chart speziell gezeichnet
- c. Aktien Gruppe: Im **Aktien Pool** werden die Aktien nach gleicher **Aktien Gruppe** gruppiert
- d. Info Text: Hinterlegen Sie wichtige individuelle Informationen zur Aktie
- e. Beobachtungsgruppe: Die **Aktien Auswahl** kann auch mit der Vorgabe der **Beobachtungsgruppe** erfolgen
- f. Mit **Aktie Speichern** werden die Änderungen gespeichert

#### <span id="page-3-2"></span>4. Aktien Auswahl

a. Manuell ausgewählte Aktien Alle Aktien die im **Aktien Pool** markiert wurden, werden im Fenster **Aktien ausgewählt** aufgelistet

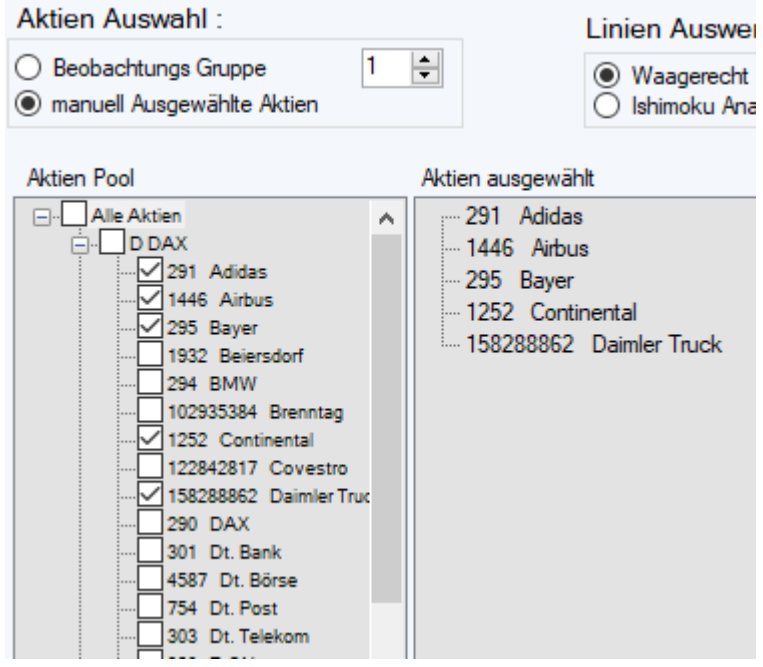

Es können auch komplette **Aktien Gruppen** ausgewählt werden

b. Beobachtungs Gruppe

Geben Sie die Nummer der **Beobachtungs Gruppe** vor

Alle Aktien die der gewünschten **Beobachtungs Gruppe** zugeordnet sind, werden im Fenster **Aktien ausgewählt** aufgelistet

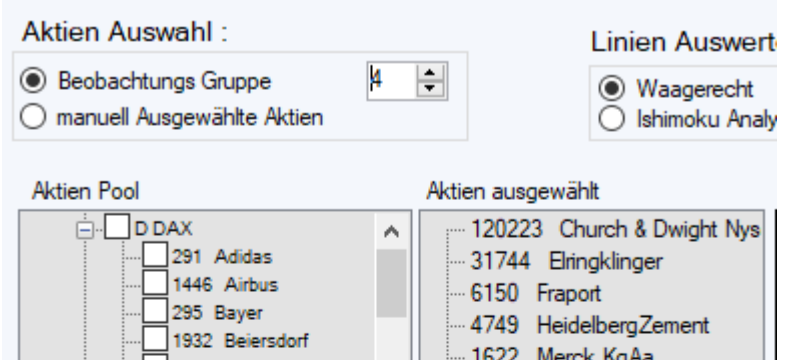

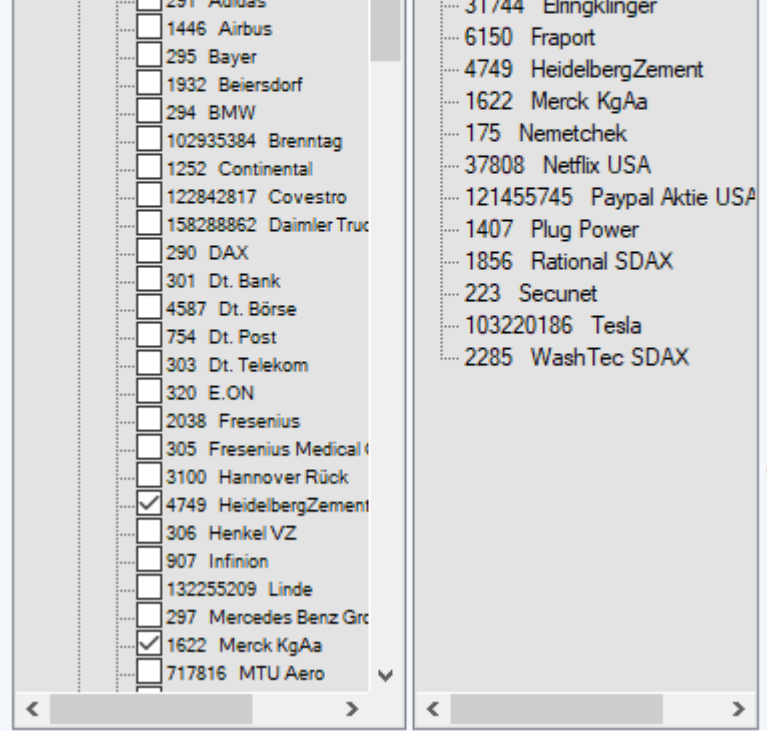

Im **Aktien Pool** werden die Aktien automatisch markiert

#### <span id="page-5-0"></span>5. Linien auswerten

Alle Aktien die in **Aktien ausgewählt** aufgelistet sind, werden automatisch analysiert Die Analyse erfolgt abhängig von der vorgegebenen **Analyse Zeiteinheit** auf Tages-, Wochenoder Monatsbasis

Die Analyse erfolgt immer, wenn:

*die Aktien Auswahl geändert wird oder die Analyse Zeiteinheit geändert wird oder in Linien Auswerten geändert wird*

a. Waagerecht

die Linien-Stärke wird vorgegeben

Das Programm analysiert, ob die Aktie waagerechte Signal-Linien in der vorgegebenen Stärke im Chart hat.

Wenn der aktuelle Kurs der Aktie eine **Tief-Signal-Linie** nach unten durchbricht, wird die Aktie "rot" hinterlegt.

Wenn der aktuelle Kurs der Aktie eine **Hoch-Signal-Linie** nach oben durchbricht, wird die Aktie "grün" hinterlegt

**Aktien Auswahl:** 

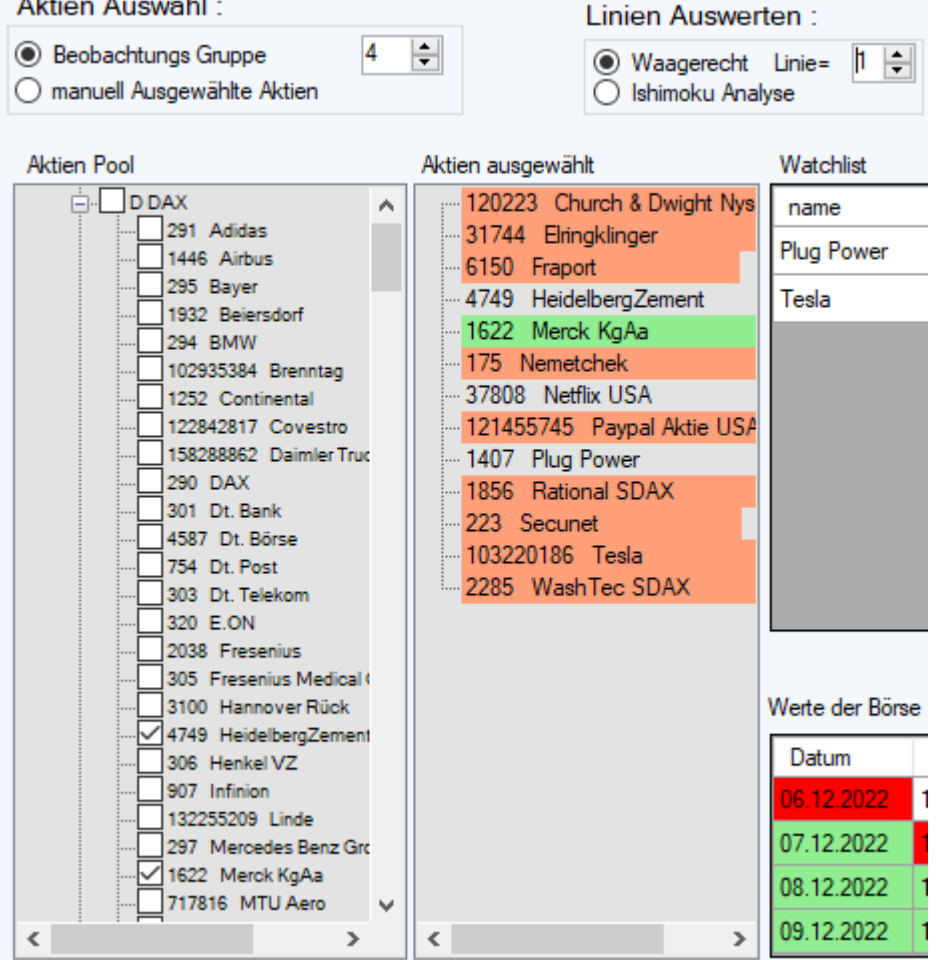

b. Ishimoku Analyse

Das Programm analysiert die Ishimoku Wolke zur Aktie Wenn der aktuelle Aktienkurs:

- i. Oberhalb der Wolke und oberhalb Tenkan-Linie -> dunkelgrün hinterlegt
- ii. Oberhalb der Wolke und unterhalb Tenkan-Linie -> hellgrün hinterlegt
- iii. In der Wolke -> grau
- iv. Unterhalb der Wolke und oberhalb Tenkan-Linie -> hellrot hinterlegt
- v. Unterhalb der Wolke und unterhalb Tenkan-Linie -> dunkelrot hinterlegt

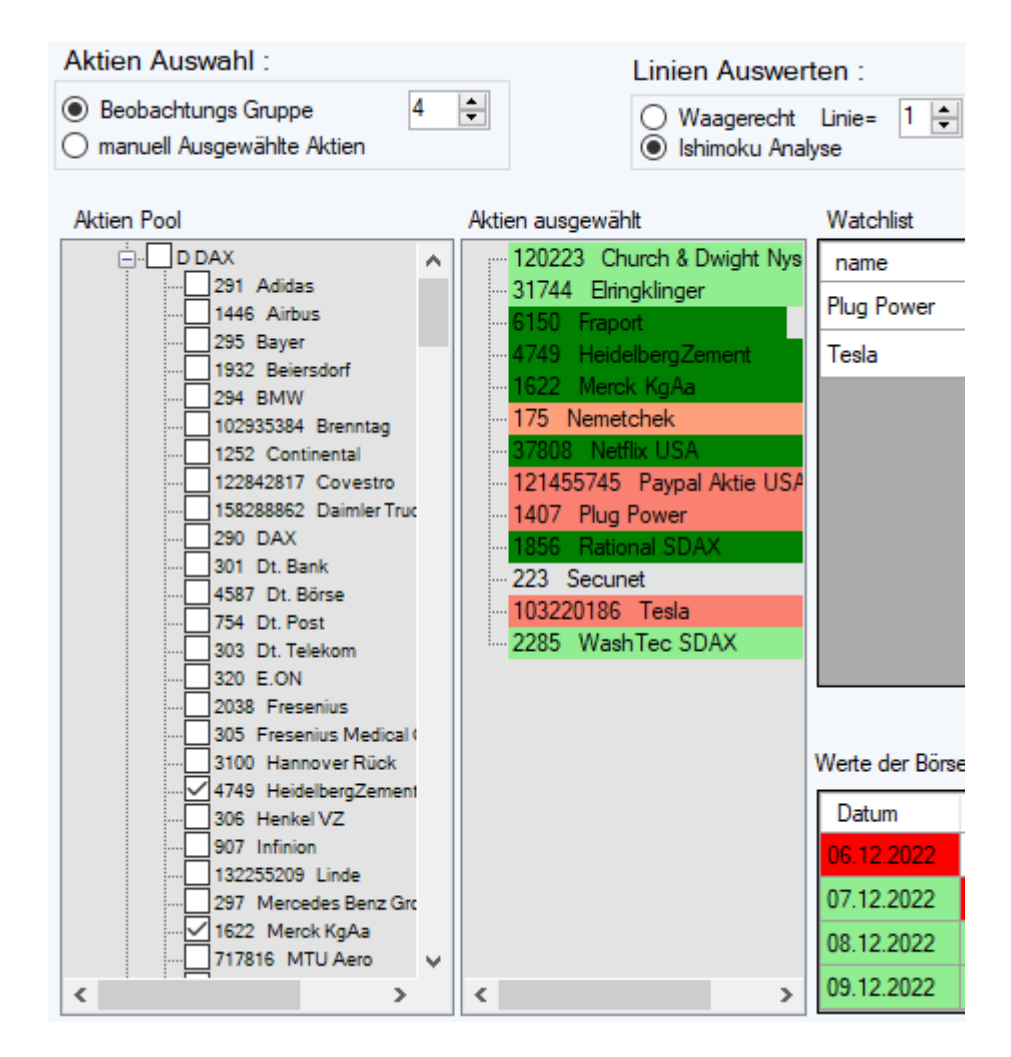

#### <span id="page-6-0"></span>6. Aktien Pool

- a. Enthält alle Aktien, die über das **Stammdaten-Menü** -> **Aktien** Ihrem **Aktien Pool** zugeordnet wurden
- b. Mit dem Klick auf einen Aktiennamen werden:
	- i. Der aktuelle Börsenkurs zur Aktie geladen
	- ii. die Werte der Börse zu der Aktie gezeigt
	- iii. der Chart zur Aktie geöffnet
- c. Aktien die der gleichen **Aktien Gruppe** zugehören werden zu einer Gruppe zusammengeführt
- d. Es können markiert (ausgewählt) werden:
	- i. einzelne Aktien
- ii. alle Aktien einer Aktien Gruppe
- iii. alle Aktien Ihres Bereichs

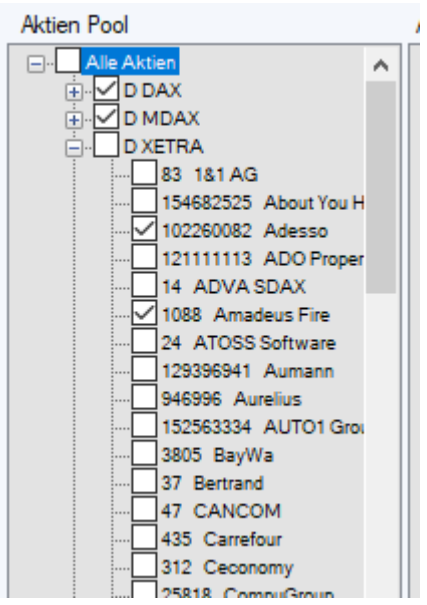

#### <span id="page-7-0"></span>7. Aktien ausgewählt

- a. Listet alle die Aktien auf, die über **Aktien Auswahl** und Markierung im **Aktien Pool** ausgewählt wurden.
- b. Eine mögliche farbliche Hinterlegung erfolgt über die Vorgaben aus **Linien Auswerten** und der daraus resultierenden automatischen Programm Analyse
- c. Alle Aktien die in **Aktien ausgewählt** aufgelistet sind, können über **Start Aktien-Analyse** mit den **gewählten Formeln** analysiert werden
- d. Mit dem Klick auf einen Aktiennamen werden:
	- i. Der aktuelle Börsenkurs zur Aktie geladen
	- ii. die Werte der Börse zu der Aktie gezeigt
	- iii. der Chart zur Aktie geöffnet

#### <span id="page-7-1"></span>8. Watchlist

<span id="page-7-2"></span>9. Werte der Börse

Western Hampton

Zu einer gewählten Aktie werden die Werte der letzten 4 Tage aufgelistet

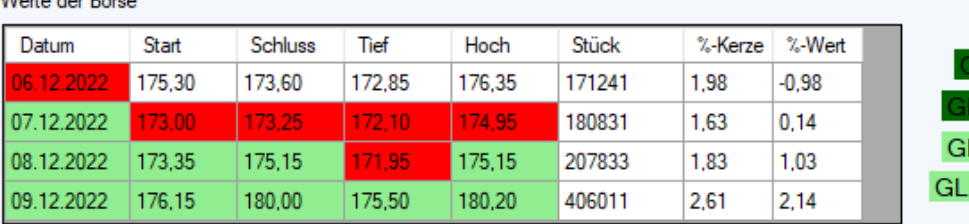

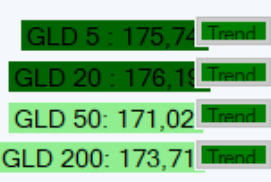

Weiter werden die wichtigsten gleitende Durchschnitte und deren Tendenz gezeigt

#### <span id="page-8-0"></span>10. Start Aktien-Analyse

- a. Alle Aktien aus der Liste **Aktien ausgewählt** werden analysiert
- b. Nur die **Formeln** werden durchlaufen, die markiert wurden.
- c. Nur die Ergebnisse werden akzeptiert, die den **Ergebnis Vorgaben** entsprechen
- d. Analysiert wird in der vorgegebenen **Analyse Zeiteinheit**
- e. Das vorgegebene **Analyse Datum** mit den vorgegebenen Anzahl **Analyse Tage** wird analysiert
- f. Die gefundenen Ergebnisse werden in der **Ergebnis Liste** aufgelistet

#### g. Beispiel

Alle Aktien aus Liste Aktien ausgewählt Analysiert werden die Formeln Wolfe Wave und DBW Es wird auf Tagesebene analysiert Es werden nur neue Einträge angezeigt die am 9.12.2022 entstanden sind In der Ergebnisliste stehen die gefundenen Ergebnisse

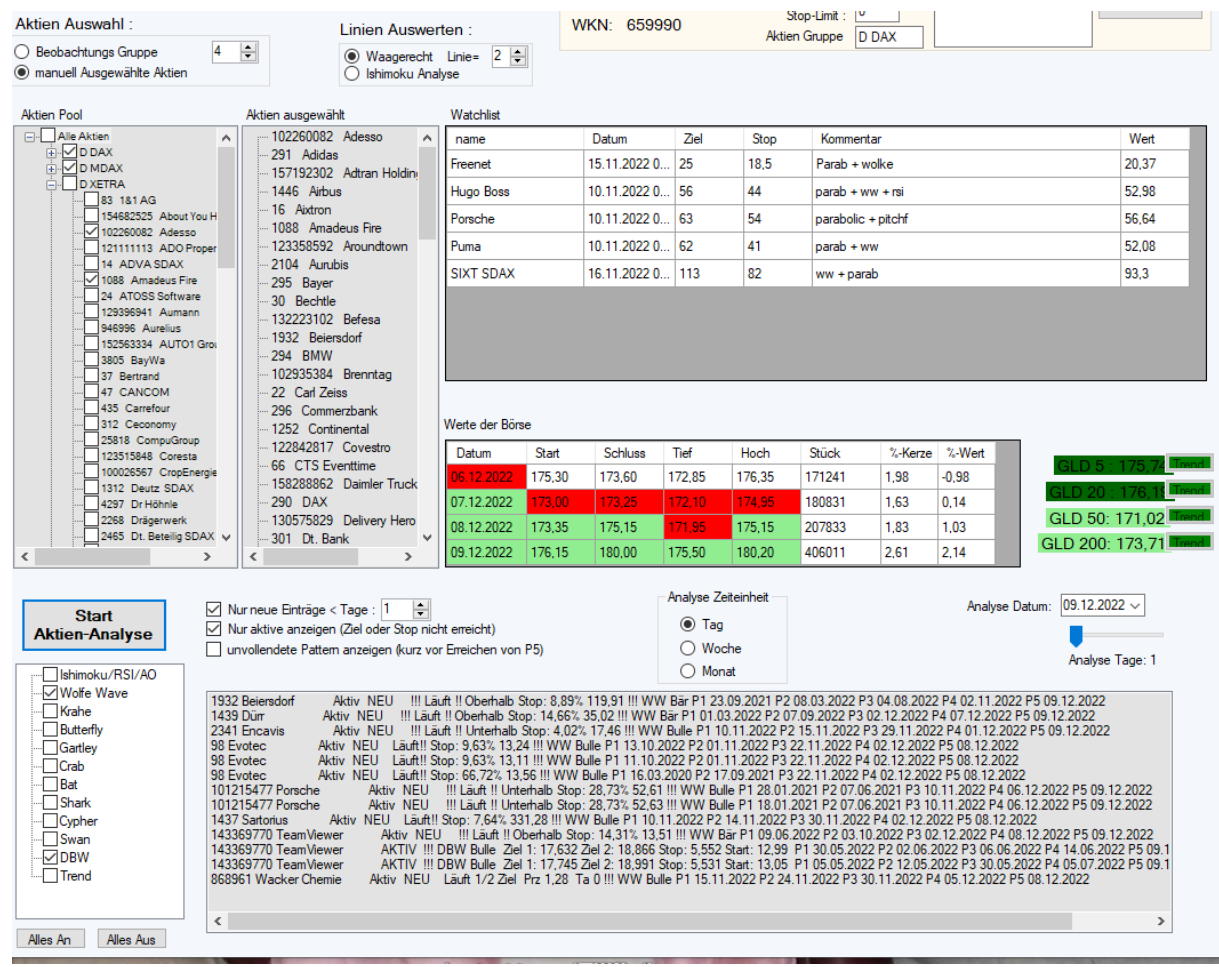

#### <span id="page-9-0"></span>11. Ergebnis Vorgaben

a. Nur neue Einträge < Tage (Anzahl Tage) Wenn aktiviert. werden nur die Ergebnisse akzeptiert, welche am Analyse Datum das Signal erzeugte (z.B. Punkt 5 wurde beim Descending Broadening Wedge erzeugt)

Wenn nicht aktiviert, werden alle Ergebnisse akzeptiert

b. Nur aktive anzeigen Es werden alle Ergebnisse akzeptiert, die nicht ausgestoppt wurden oder die nicht das Ziel2 erreicht haben.

Wenn nicht aktiviert, werden alle Ergebnisse akzeptiert

c. Unvollendete Pattern anzeigen Es werden auch die Ziele angezeigt bei denen der Punkt5 bald erreicht werden kann

#### <span id="page-9-1"></span>12. Analyse Zeiteinheiten

a. Ausgewählt kann werden zwischen Tag, Woche, Monat

- b. Die ausgewählte Zeiteinheit bestimmt:
	- i. Welche Zeiteinheit die Formeln durchsucht
	- ii. In welcher Zeiteinheit **Linien Auswerten** die **Aktien ausgewählt** analysiert

#### <span id="page-10-0"></span>13. Analyse Datum und Analyse Tage

In **Analyse Datum** steht standardmäßig das letzte Datum der Dax-Aktie. Sobald der erste Dax-Aktienkurs eines neuen Tages vorliegt, ändert sich das **Analyse Datum**.

Das **Analyse Datum** gibt vor, welcher Tag analysiert werden soll. Es kann in der Vergangenheit analysiert werden. Die **Analyse Tage** geben einen Datumsbereich vor, der analysiert werden soll. Standardgemäß steht der Wert auf 1. Steht z.B. der Wert auf 3 werden 3 Tage analysiert, beginnend ab dem **Analyse Datum**

#### <span id="page-10-1"></span>14. Ergebnis Liste

Visualisiert die gefundenen Ergebnisse

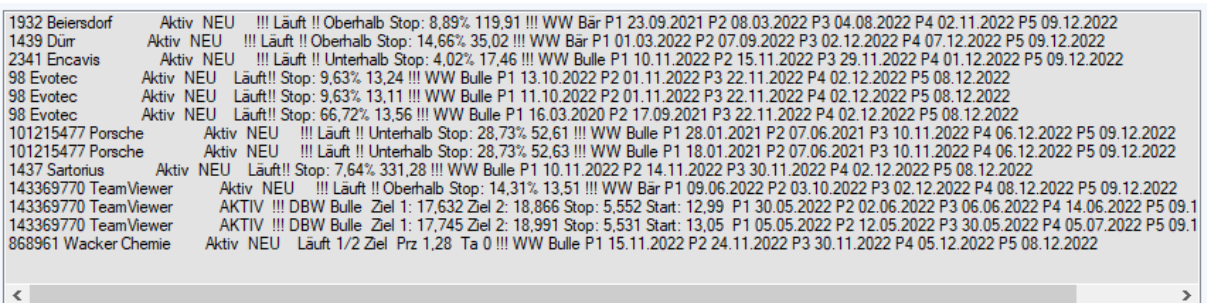

Eine Informationen einer Zeile sind abhängig von der zugehörenden **Formel**

Zu Begin einer Zeile steht immer die eindeutige Identifikationsnummer der Aktie und der Aktienname

Danach kommen Statusinformationen wie Aktiv und NEU und Formelnamen wie WW=Wolfe Wave oder DBW (Descending Broadening Wedge) und Richtung Bulle oder Bär.

Bei Pattern (Figuren) werden immer die Datumsinformationen der Punkte aufgelistet P1, P2, P3, P4, P5

Bei vielen Ergebnissen wird auch ein berechneter Stop-Wert, Start-Wert und Ziel1 und Ziel2 Wert aufgelistet

- a. Mit dem Klick auf eine Ergebniszeile werden:
	- i. Der aktuelle Börsenkurs zur Aktie geladen
	- ii. die Werte der Börse zu der Aktie gezeigt
	- iii. der Chart zur Aktie geöffnet

### <span id="page-12-0"></span>Chart

Der Chart zu einer Aktie wird automatisch geöffnet, wenn :

- im **Aktien Pool** auf einen Aktiennamen geklickt wird
- in **Aktien ausgewählt** auf einen Aktiennamen geklickt wird
- in der **Ergebnisliste** auf eine Zeile geklickt wird
- in der **Watchliste** auf eine Zeile geklickt wird

#### <span id="page-12-1"></span>Maske

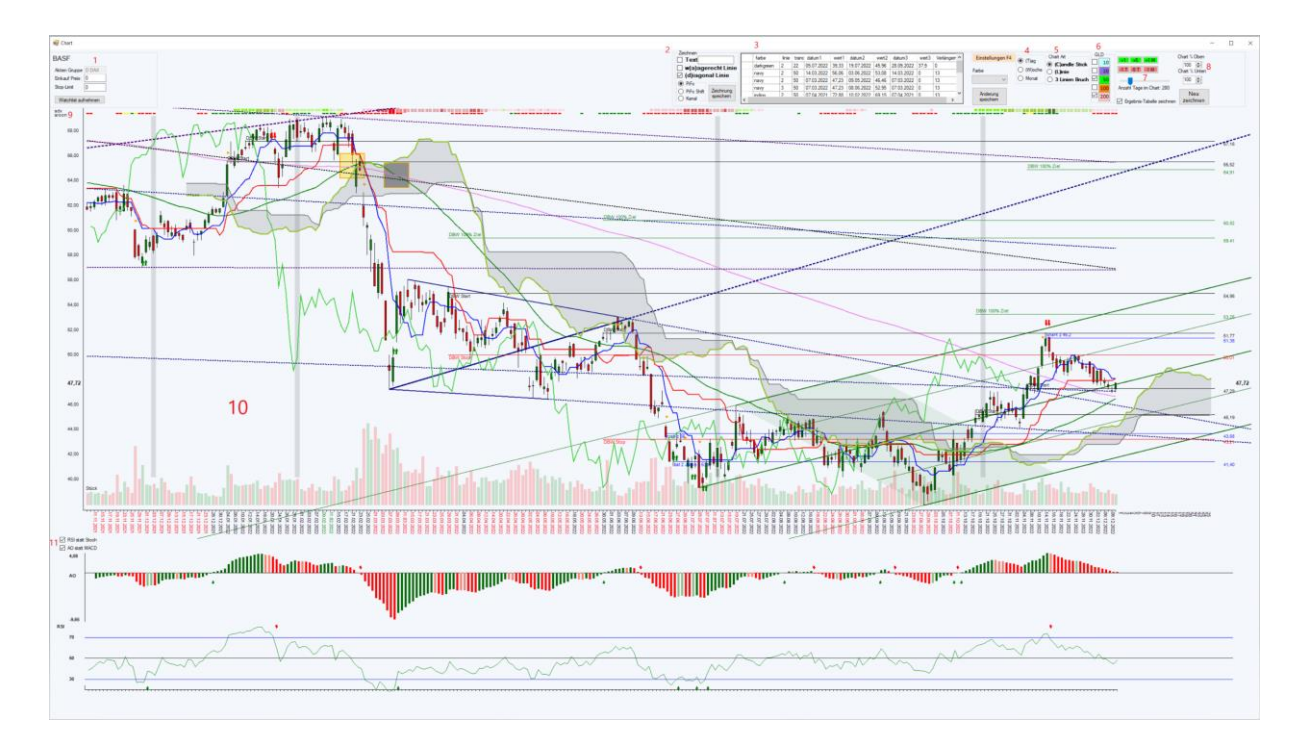

#### <span id="page-12-2"></span>Shortcuts (Tastenkürzel)

Wenn der Chart aktiv ist, kann man sehr schnell auf die Darstellung mit Shortcuts Einfluss nehmen

Folgende Shortcuts existieren:

- "i" zeigt die **Ishimoku** Wolke oder blendet sie aus
- "b" zeigt die **Bollinger** Bänder oder blendet sie aus
- "p" zeigt die Parabolic Linien oder blendet sie aus
- "m" aktiviert das Magnet oder schaltet es aus
- "t" wechselt auf den Tageschart
- "w" wechselt auf den Wochenchart
- "c" wechselt auf die **Candelstick** Darstellung
- "l" wechselt auf die **Linien** Darstellung
- "a" Einstellung waagerechte Linien wird aktiviert
- "d" Einstellung diagonale Linien wird aktiviert mit Vorgabe "Pitch Fork" nochmal "d" betätigen wechselt die Vorgabe auf "Shift Pitch Fork"
- "y" Zeichnungen **aus Internet zeichnen** wird aktiviert oder ausgeschaltet
- "x" Tabelle zeichnen wird aktiviert oder ausgeschaltet
- " " Leerzeichen aktiviert zur gewählten Aktie falls vorhanden das Zeichnen der **Ergebnisliste** oder **Watchliste** oder schaltet diese ab
- "F4" zeigt das Menü **Einstellungen**
- "F5" zeigt innerhalb des Menü **Einstellungen** das Untermenü **Tabelle zeichnen**

#### <span id="page-13-0"></span>Menü Einstellungen (F4)

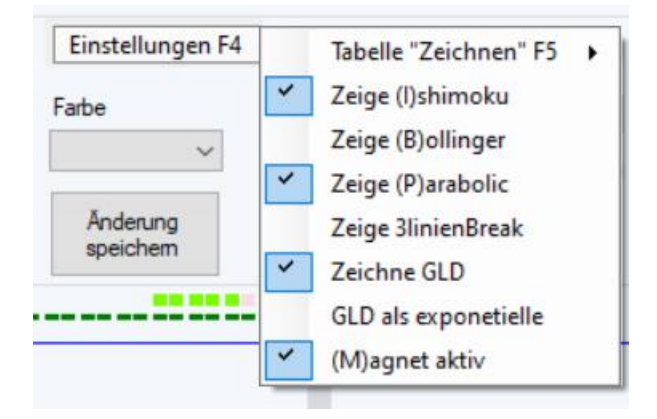

### <span id="page-13-1"></span>Beschreibung der roten Zahlen in der Chart Maske

#### <span id="page-13-2"></span>1 Aktien Informationen

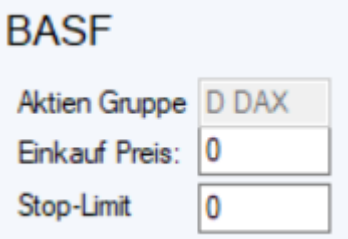

#### <span id="page-13-3"></span>2 Zeichnen

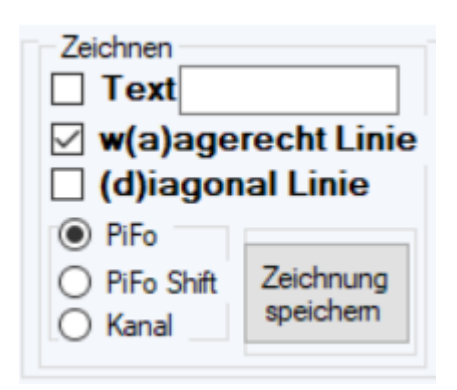

Es existieren drei Möglichkeiten im Chart, um zu zeichnen

- **Texte** (werden über Textgröße, Datum, Wert, Farbe und Inhalt definiert) Wenn **Texte** gewählt ist werden in **Zeichnen Tabelle** nur Informationen zu Text Zeichnungen aufgelistet
- **Waagerechte Linien** (werden über Farbe, Linienstärke, Datum, Wert, Typ und Informationstext definiert) Wenn **Waagerecht Linien** gewählt ist werden in **Zeichnen Tabelle** nur Informationen zu Waagerechte Linien aufgelistet
- **Diagonale Linie** (werden über Farbe, Linienstärke, P1(Datum,Wert), P2 (Datum,Wert), P3(Datum,Wert), und eine Verlängerung definiert

Wenn **Diagonale Linie** gewählt ist, werden in **Zeichnen Tabelle** nur Informationen zu Diagonalen Linien aufgelistet

Bei Diagonalen Linien können Linien und auch Figuren gespeichert werden. Figuren werden aus 3 Punkten definiert. Unterschieden werden:

- $O$  PiFo = Pitch Fork
- $\circ$  PiFo Shift = shifted Pitch Fork
- o Kanal

Wie genau gezeichnet wird entnehmen Sie bitte dem Kapitel **Zeichnen – Möglichkeiten und Änderung**

Mit dem Button **Zeichnung speichern,** wird das gerade gezeichnete gespeichert und in der **Zeichnen Tabelle** gezeigt

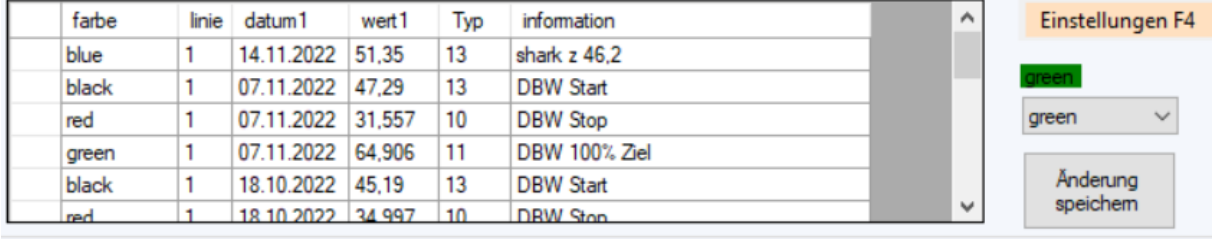

#### <span id="page-14-0"></span>3 Zeichnen Tabelle

**Zeichnen Tabelle** dient dazu die Zeichnungen aufzulisten, zu ändern oder zu löschen

Jede Zeile entspricht einer Zeichnung

#### Hier ein Beispiel:

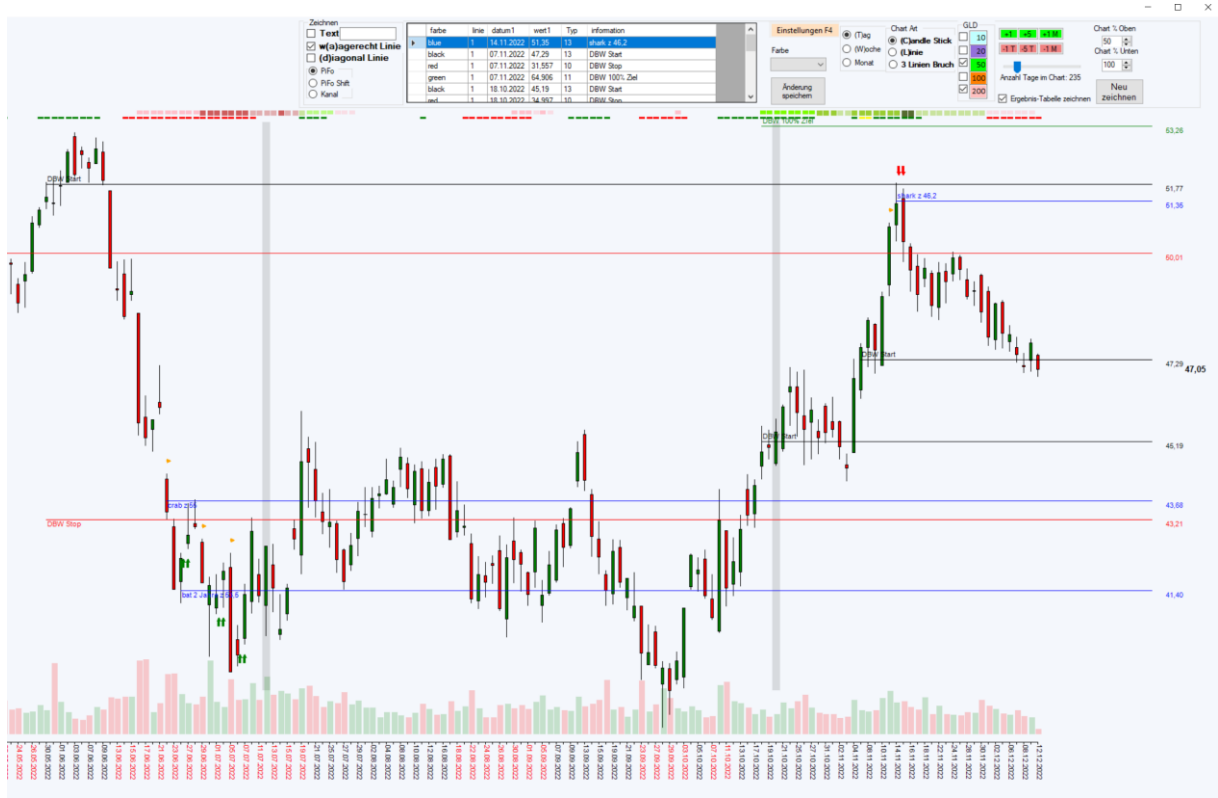

Da **waagerecht Linie** gewählt ist, werden in der **Tabelle Zeichnen** nur Informationen zu waagerechten Linien angezeigt.

Im Chart wurden, um das Beispiel besser zu erkennen, manuell alle Informationen ausgeblendet bis auf die waagerechten Linien.

die erste Zeile in **Zeichnen Tabelle** lautet:

Eine waagerechte Linie in der Farbe "blau", mit der kleinsten Linienstärke "1" beginnend ab dem "14.11.2022" und dem Aktienwert 51,35 und mit der Information "shark z 46,2"

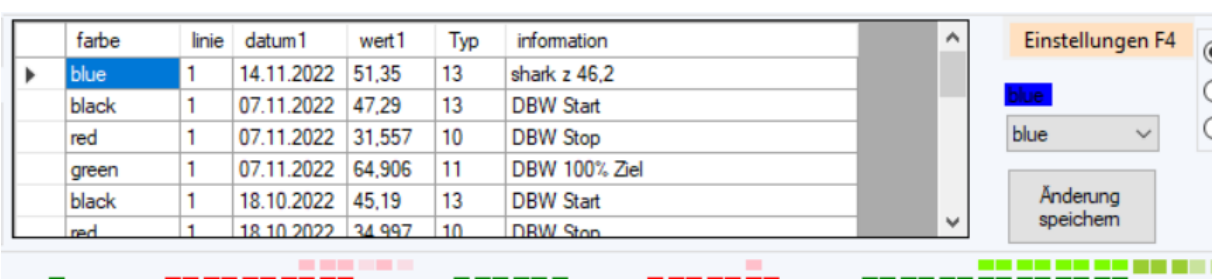

Alle Informationen können per Hand geändert werden. Um die Farbe zu ändern auf die Zelle mit der Farbe klicken ("blau")

Die Farbe wird rechts neben der Tabelle angezeigt.

Klicken Sie auf die DropDown-Box rechts neben der Tabelle (mit Beschriftung "blue") und wählen Sie eine andere Farbe aus. Z.B. "magenta".

Klicken Sie noch auf die Zelle für die Linienstärke "1" und ändern Sie die Linie auf "3".

Wenn Sie fertig mit Ihren Änderungen sind, klicken Sie auf den Button **Änderung speichern**.

Dann ändert sich die Zeichnen Tabelle und im Chart wird der Eintrag in "magenta" und mit einer dickeren Linie gezeichnet.

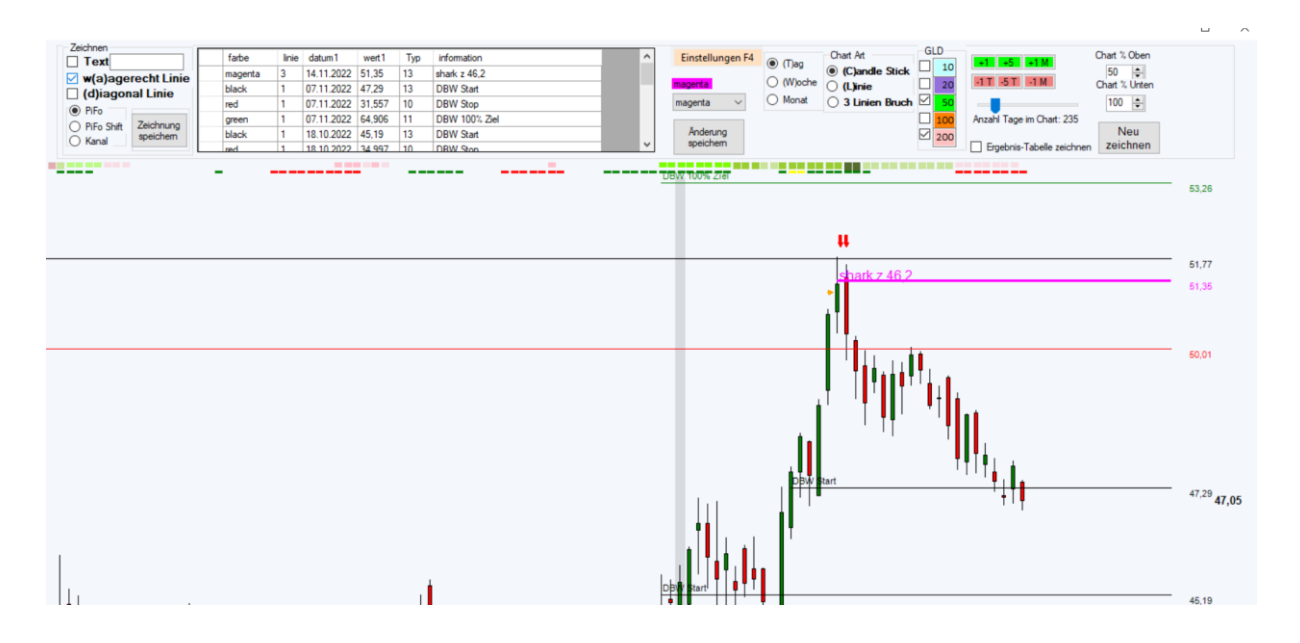

Wie genau gezeichnet wird entnehmen Sie bitte dem Kapitel **Zeichnen – Möglichkeiten und Erkennung und Änderung**

#### <span id="page-16-0"></span>4 Zeiteinheit

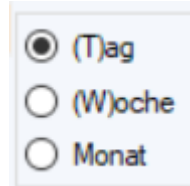

Der Chart kann in den Zeiteinheiten Tag, Woche oder Monat gezeichnet werden.

#### <span id="page-16-1"></span>5 Chart Art

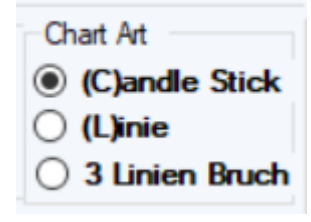

Der Chart kann in den 3 Zeichenarten Candle Stick , Linie oder 3 Linien Bruch (3line Break) dargestellt werden.

#### <span id="page-17-0"></span>6 Gleitende Durchschnitte

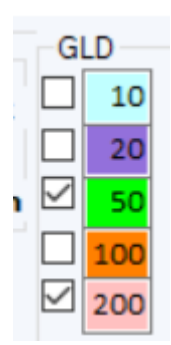

Insgesamt können bis zu 5 verschiedene gleitende Durchschnitte gleichzeitig in der fest vorgegebenen Farbe dargestellt werden.

Vorgegeben sind die Durchschnitte 10, 20, 50, 100, 200.

Die Zahlen können manuell geändert werden. Einfach auf die Zahl klicken und eine andere Zahl vorgeben.

Der Durchschnitt 50 und der Durchschnitt 200 sind zu Beginn aktiviert.

Einfach Häkchen setzen oder entfernen und der betroffene gleitende Durchschnitt wird aktiviert oder deaktiviert.

Über das Menü **Einstellungen** kann **Zeichne GLD** ausgeschaltet werden.

Dann werden alle GLD nicht gezeichnet.

Und es kann statt dem standardmäßigen gleichgewichteten GLD der **GLD als Exponentielle** aktiviert werden.

Dann werden alle aktivierten GLD als Exponentielle gezeichnet.

#### <span id="page-17-1"></span>7 Anzahl Tage/Wochen/Monate im Chart

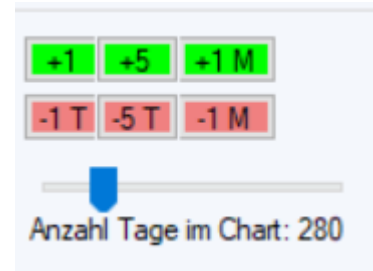

Wenn der Chart neu gezeichnet wird, werden immer 280 Zeiteinheiten auf der Zeitachse gezeichnet. Mit dem Regler kann man die Anzahl Zeiteinheiten verkleinern oder vergrößern.

Das letzte Datum auf der Zeitachse ist immer bezogen auf das **Analyse Datum** in der Maske **Aktien Analyse Hauptprogramm**.

Mit den grünen und rotten Buttons oberhalb des Zeitreglers kann man das letzte Datum auf der Zeitachse ändern.

#### <span id="page-18-0"></span>8 Chart % Oben / Chart % Unten

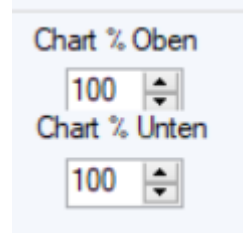

Anhand der Aktienwerte zur Aktie innerhalb des dargestellten Zeitrahmens, werden die maximalen und minimalen Werte ermittelt.

Diese Werte bestimmen die y-Achse, also den dargestellten Wertebereich.

Standardmäßig werden 100% dieses Bereichs oben als auch unten dargestellt. Durch Ändern der Prozentzahl Oben und oder Unten ändert sich die y-Achse, wodurch z.B Ziele und Stopps gesehen werden können, die nicht in der 100% Sicht zu sehen sind.

Oder man kann mit dem Verkleinern der Prozentzahl in die Sicht Hinein-Zoomen.

Die Prozentzahl lässt sich ändern:

- Manuell die Zahl überschreiben
- Auf die Pfeiltasten klicken
- Mit der Maus über die Zahl gehen und das Mausrad drehen

#### <span id="page-18-1"></span>9 ADX / Aroon

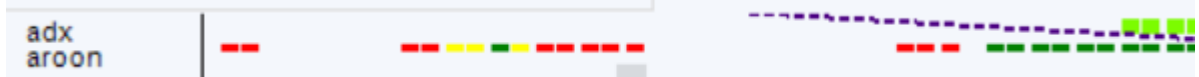

Im oberen Bereich des Charts werden der ADX und der Aroon als Farbe dargestellt

ADX: je intensiver die Farbe um so Stärker der Trend

Aroon:

- Grün = neues Hoch
- Rot = neues Tief
- Gelb = neues Hoch und neues Tief

<span id="page-19-0"></span>10 Chart Visualisierung

<span id="page-19-1"></span>11 RSI statt Stoch / AO statt MACD

RSI statt Stoch AO statt MACD

Standardmäßig sind unterhalb des Charts in der ersten Zeichnung der **AO** (Awesome Osciollator) und in der zweiten Zeichnung der **RSI** (relative Stärke) gezeichnet.

Es kann über die beiden Auswahlfenster unterhalb des Charts gewählt werden, ob man lieber den **MACD** statt dem **AO** gezeichnet haben möchte und ob man lieber die **Stoch** (Stochastik) statt dem **RSI** gezeichnet haben möchte.

Parameter zum **RSI** und zur **Stoch** lassen sich in der Maske **Aktien Analyse Hauptprogramm** im Menü **Stammdaten-Menü -> Umgebungsvariablen** anpassen.

### <span id="page-19-2"></span>Zeichnen – Möglichkeiten und Änderung

#### <span id="page-19-3"></span>Text

Wählt man im Bereich **Zeichnen Text** aus, so werden in der **Tabelle Zeichnen** alle gespeicherten Texte zu der gewählten Aktie und zum gewählten Zeitbereich aufgelistet.

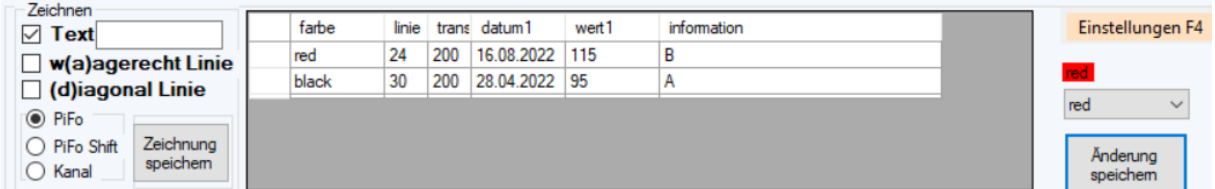

Hier ein Beispiel mit 2 Texten

Die Tabelle hat als Spalten

• Farbe

In welcher Farbe wird der Text angezeigt

- Linie Wie groß wird der Text angezeigt
- Trans Mit welcher Transparenz wird der Text angezeigt (255 ist Maximum)
- Datum1

An welchem Datum ist der Text gebunden (sortiert; zuerst das neueste Datum)

- Wert1 An welchem Wert ist der Text gebunden
- **Information** Der Text der gezeichnet werden soll

Der Chart zu dem Beispiel sieht wie folgt aus:

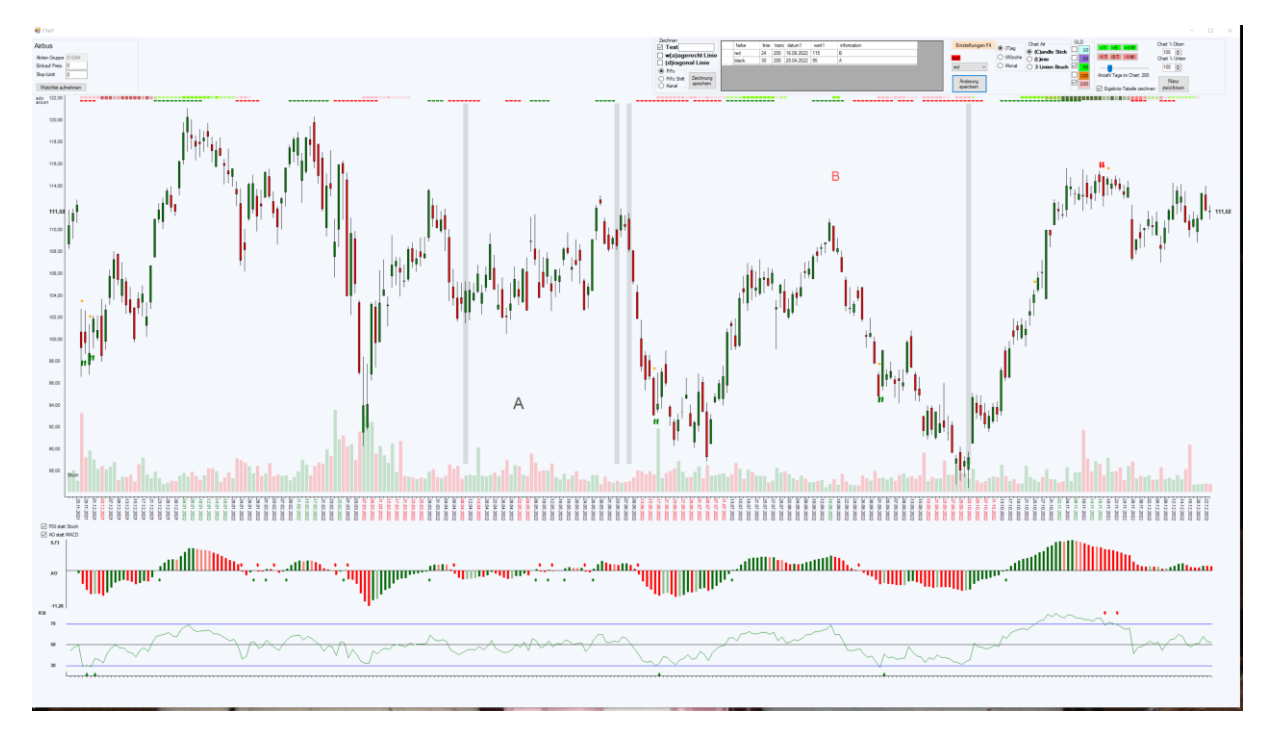

Gut zu erkennen ist das schwarze "A" und das kleinere rote "B". Die Texte sind über Datum und Wert definiert im Chart eingezeichnet.

#### <span id="page-20-0"></span>Neuen Text hinzufügen

Man trägt neben dem Feld **Text** den neuen Text ein

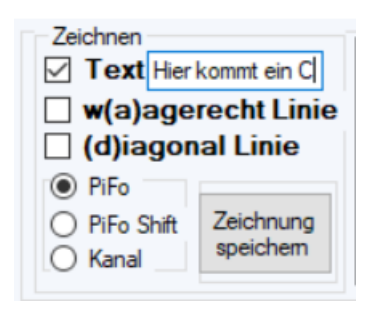

Danach klickt man auf den **Chart** mit der linken Maustaste auf die Stelle, wo der Text erscheinen soll. Das Programm erkennt anhand der Position des Klicks das zugehörende Datum.

Wenn der **Magnet** aktiv ist, kennt das Programm anhand der Position des Klicks ob der Text am Maximalwert oder am Minimalwert des Tages angeheftet werden soll.

Ist der **Magnet** nicht aktiv, nimmt das Programm die Position des Klicks für den Wert.

In diesem Beispiel ist der Magnet aktiv.

Der eingetragene Text wird im **Chart** in Blau(Standardfarbe für einen neuen Text) angezeigt.

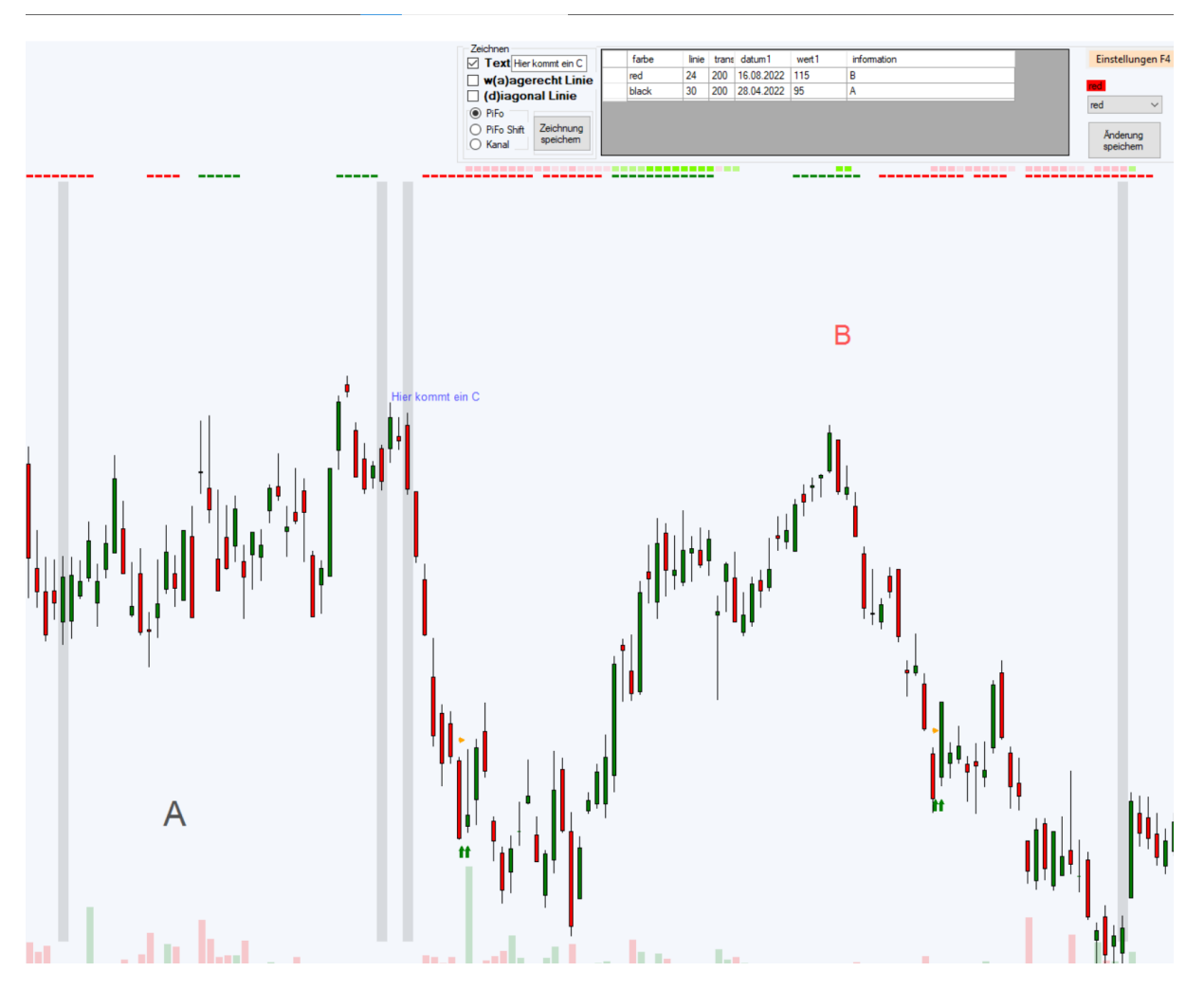

Mit einem Klick auf dem Button **Zeichnung speichern**, wird der neue Text gespeichert und er wird in der Tabelle aufgelistet.

Die Tabelle wird nach dem Datum sortiert.

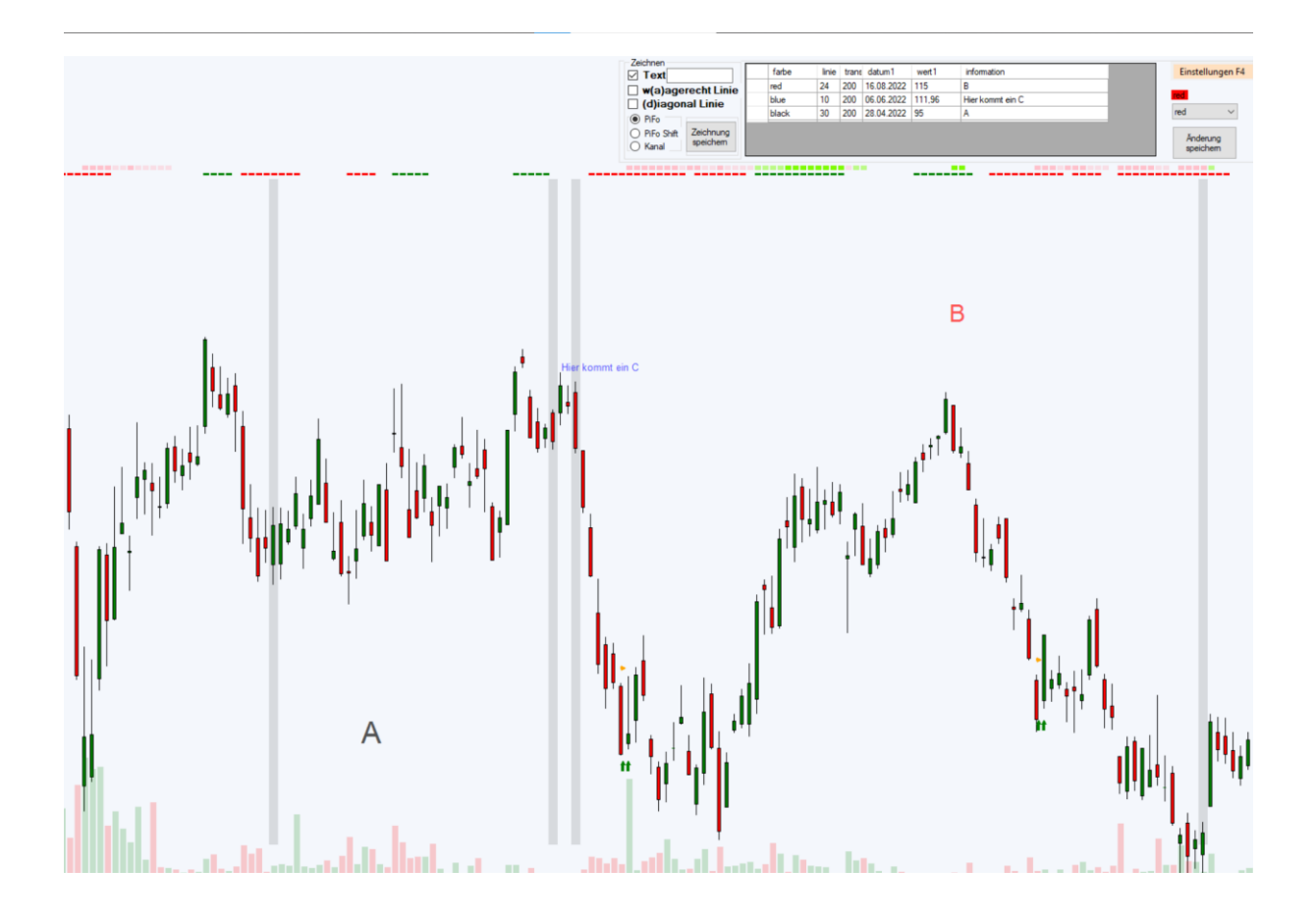

#### <span id="page-22-0"></span>Text ändern und löschen

Es ist einfach einen **Text** zu ändern.

Einfach auf die Zelle klicken, die geändert werden soll.

Es können mehrere Änderungen auf einmal gemacht werden.

Im obigen Beispiel soll der blaue Text geändert werden.

Er soll größer (50 statt 10), mit weniger Transparenz (80 statt 200), an einem anderen Wert geheftet (105 statt 111,96) in der Farbe Orange statt Blau und mit einem anderen Text "ein neues C" gezeigt werden.

Nachdem man die Zellen einzeln geändert habe, klickt man auf den Button **Änderung speichern**.

Der **Chart** sieht danach wie folgt aus:

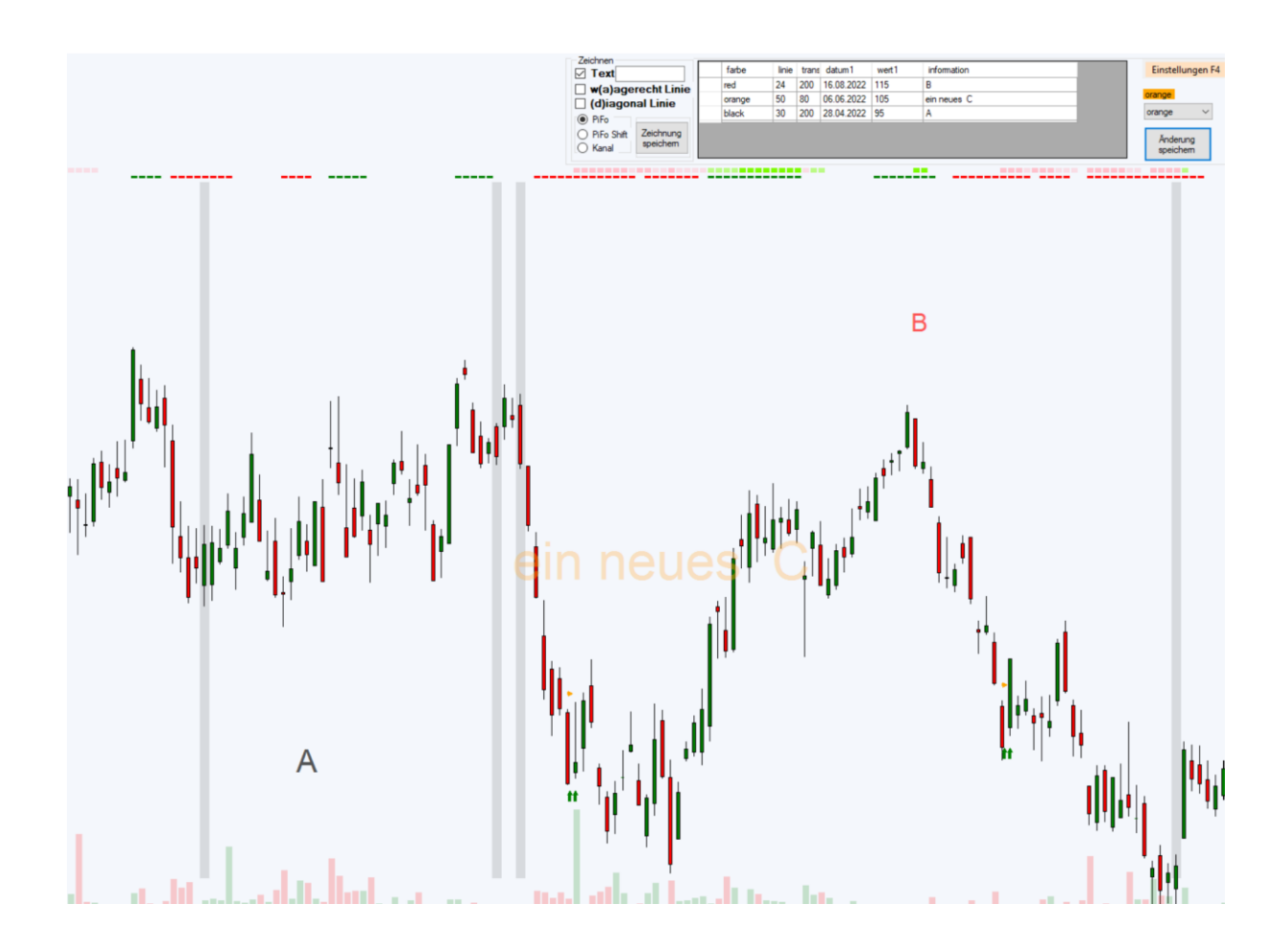

Zum Löschen eines Textes in der **Tabelle** die Zeile markieren.

Hierzu einfach in die erste Spalte der Zeile klicken.

Die Zeile wird komplett "blau" hinterlegt.

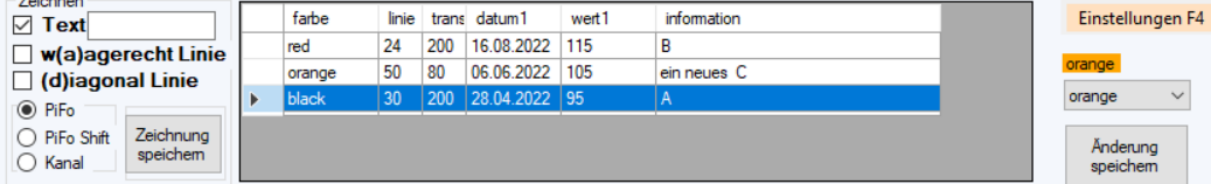

Hiernach die Entfernen Taste "Entf" der Tastatur betätigen. Die Zeile wird aus der **Tabelle** gelöscht.

Danach den Button **Änderung speichern** klicken. Damit wird der Text aus der Datenbank gelöscht und der Text verschwindet aus dem **Chart**.

Der **Chart** sieht nun wie folgt aus:

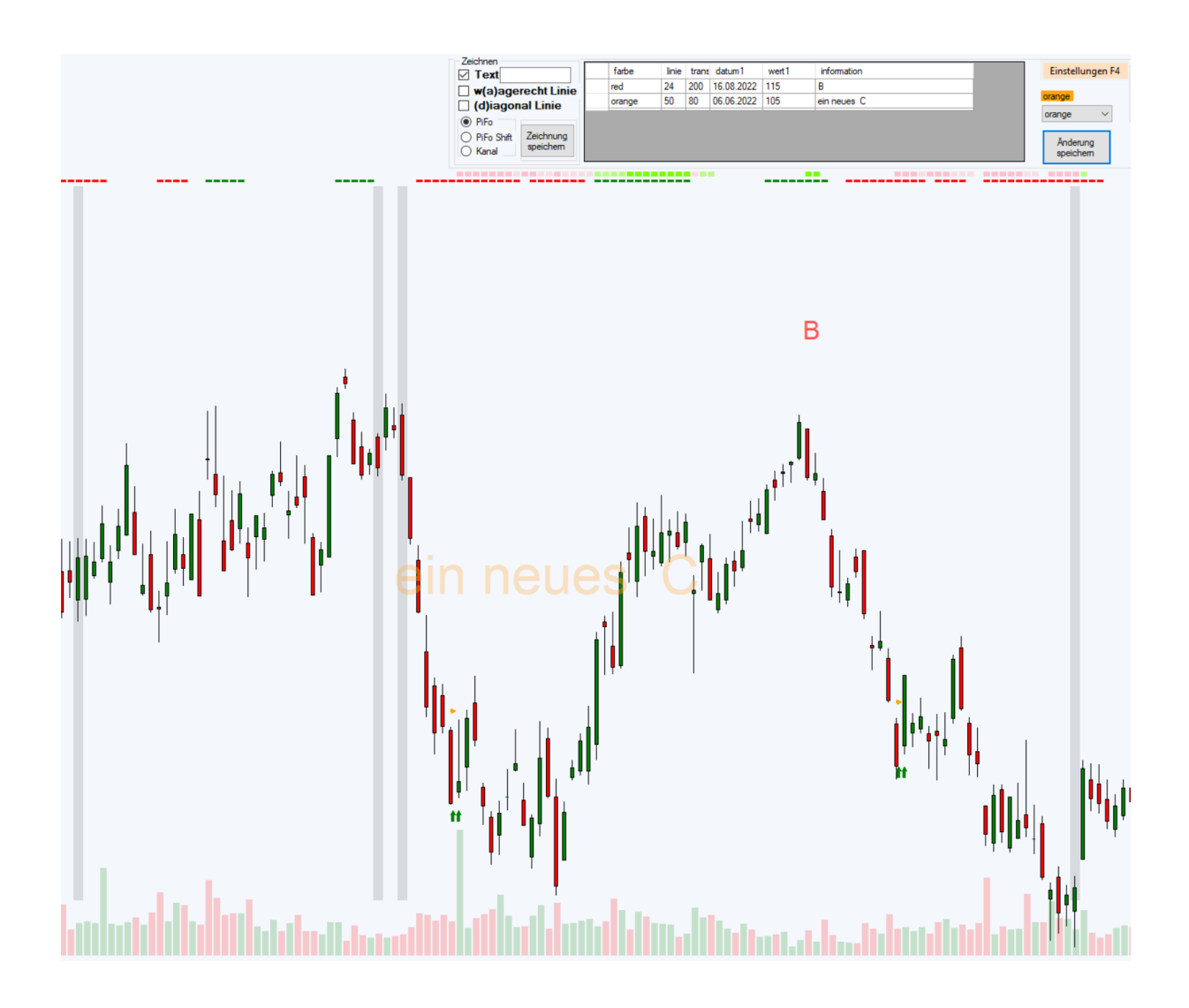

### <span id="page-24-0"></span>Waagerechte Linien

Wählt man im Bereich **Zeichnen waagerechte Linie** aus, so werden in der **Tabelle Zeichnen** alle gespeicherten waagerechte Linien zu der gewählten Aktie und zum gewählten Zeitbereich aufgelistet.

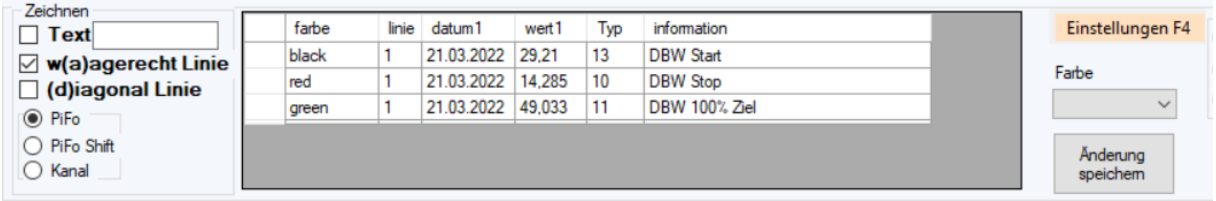

Hier ein Beispiel mit 3 waagerechten Linien

Die Tabelle hat als Spalten

• Farbe

In welcher Farbe wird die Linie und die Information gezeichnet (nur für Typ 13 änderbar)

- Linie Wie dick wird die Linie gezeichnet
- Datum1 An welchem Datum ist der Start der Linie gebunden (sortiert die Tabelle; zuerst das neueste Datum)
- Wert1
	- An welchem Wert wird die Linie gezeichnet
- Typ

Der Linientyp entscheidet ob es eine Signal-Linie ist oder nicht Folgende Typen stehen zur Auswahl:

- $\circ$  10 Signal Linie unten (immer Rot)
- o 11 Signal Linie oben (immer Grün)
- o 13 normale Linie (Farbe kann geändert werden) -> Standard für neue Linie
- o 2 Kauflinie (immer Blau gestrichelt)
- o 0 Stopp oder Verkauf Signal Limit unten (immer Rot gestrichelt)
- o 1 Stopp oder Verkauf Signal Limit oben (immer Grün gestrichelt)
- Information

Der Text der gezeichnet werden soll

Der Chart zu dem Beispiel sieht wie folgt aus:

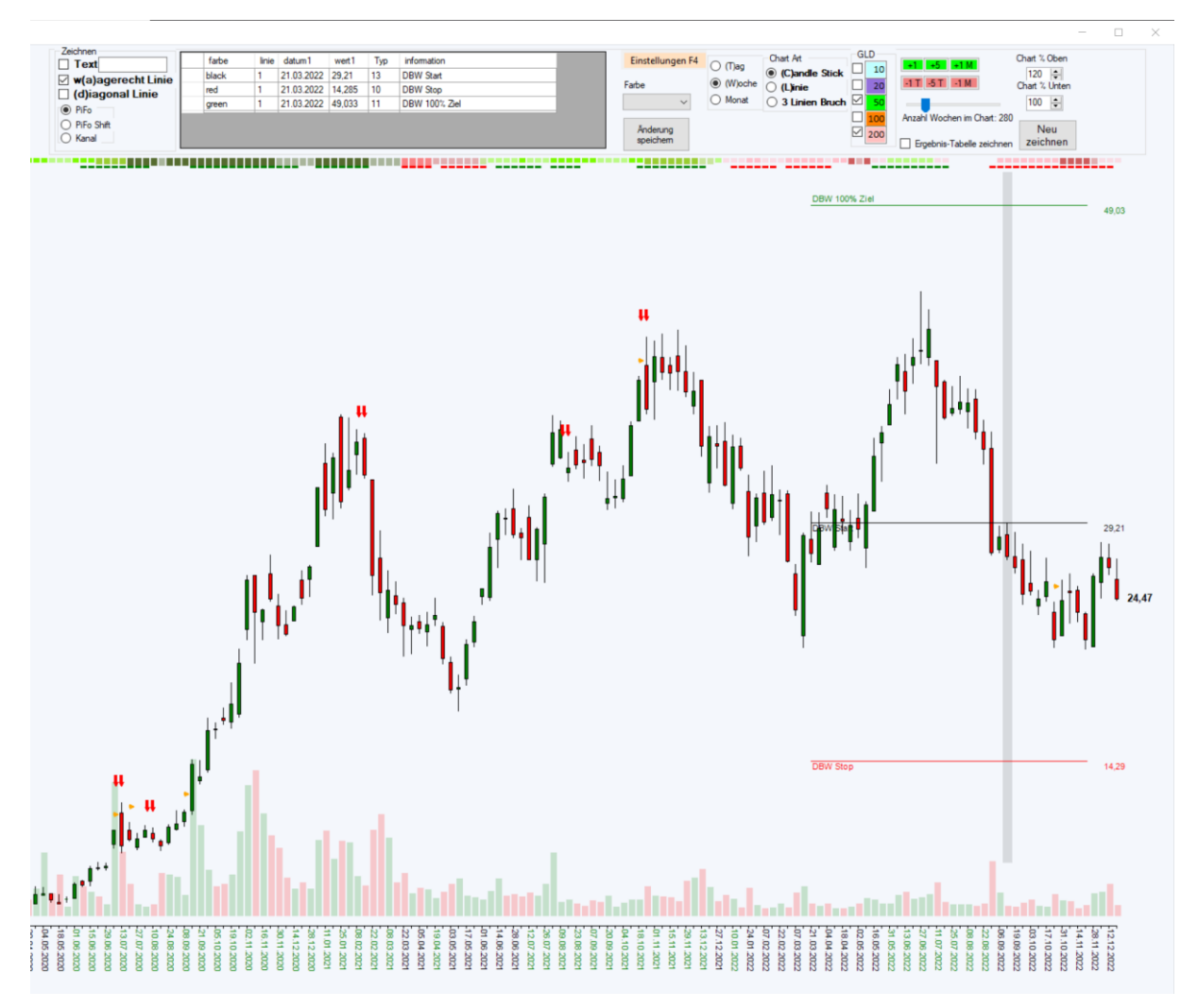

Die Linie startet am Datum 21.03.2022 und geht bis zum Ende der Zeitskala. Am Start der Linie wird die Information in der Farbe der Linie geschrieben. Am Ende der Linie sieht man den Wert, auf dem die Linie gezeichnet ist.

#### <span id="page-26-0"></span>Neue waagerechte Linie zeichnen, speichern, ändern und löschen

Klickt man im **Chart** mit der linken Maustaste auf die Stelle, wo die Linie erscheinen soll, erkennt das Programm anhand der Position des Klicks das zugehörende Datum.

Wenn der **Magnet** aktiv ist, kennt das Programm anhand der Position des Klicks ob die Linie am Maximalwert oder am Minimalwert des Tages angeheftet werden soll.

Ist der **Magnet** nicht aktiv, nimmt das Programm die Position des Klicks für den Wert.

In diesem Beispiel ist der **Magnet** aktiv.

Die neue **Linie** wird in Linienstärke 2 und in Rot eingezeichnet.

Die **Linie** startet zu Beginn der Zeitskala und Endet am Schluss der Zeitskala.

Der Wert, der zur **Linie** gehört, wird am Anfang und am Ende der Linie in Blau geschrieben.

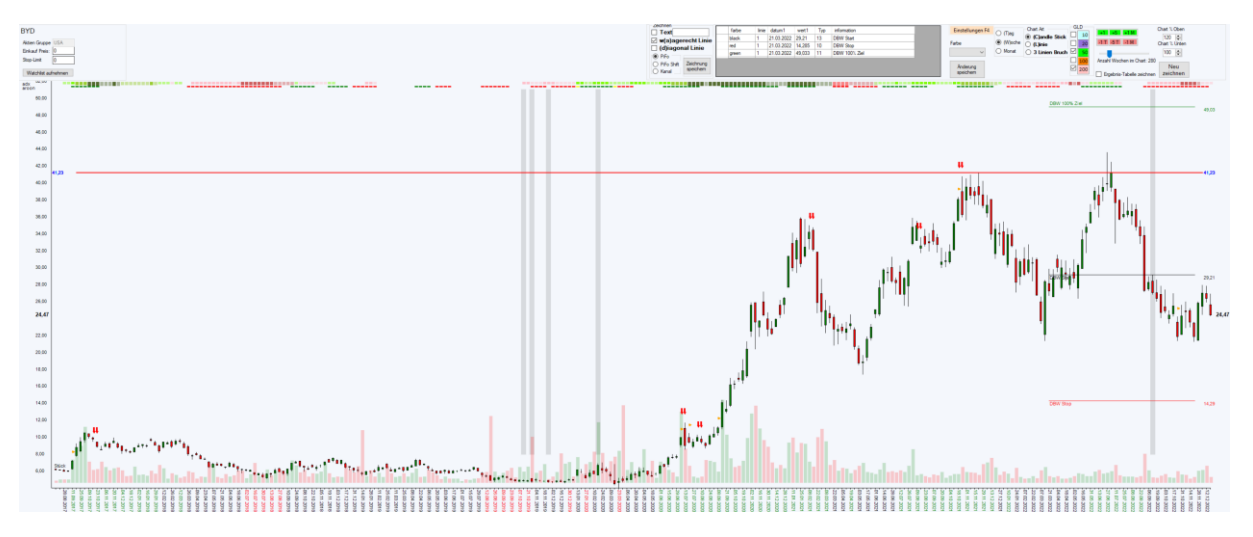

Mit Klick auf **Änderung speichern** wird die **Linie** in der **Tabelle** gespeichert.

Sie wird als Standard mit **Typ** 13, der Linien-Stärke 1 und in Blau gespeichert.

Das Datum und der Wert des Klicks werden zur **Linie** in der Tabelle angezeigt.

Die **Linie** startet in der Zeichnung nun auch an dem Datum des Klicks.

Klicken wir danach mit Links auf einen anderen Punkt des Charts, wird die durchgezogene rote Linie dort gezeichnet.

Der **Chart** sieht wie Folgt aus:

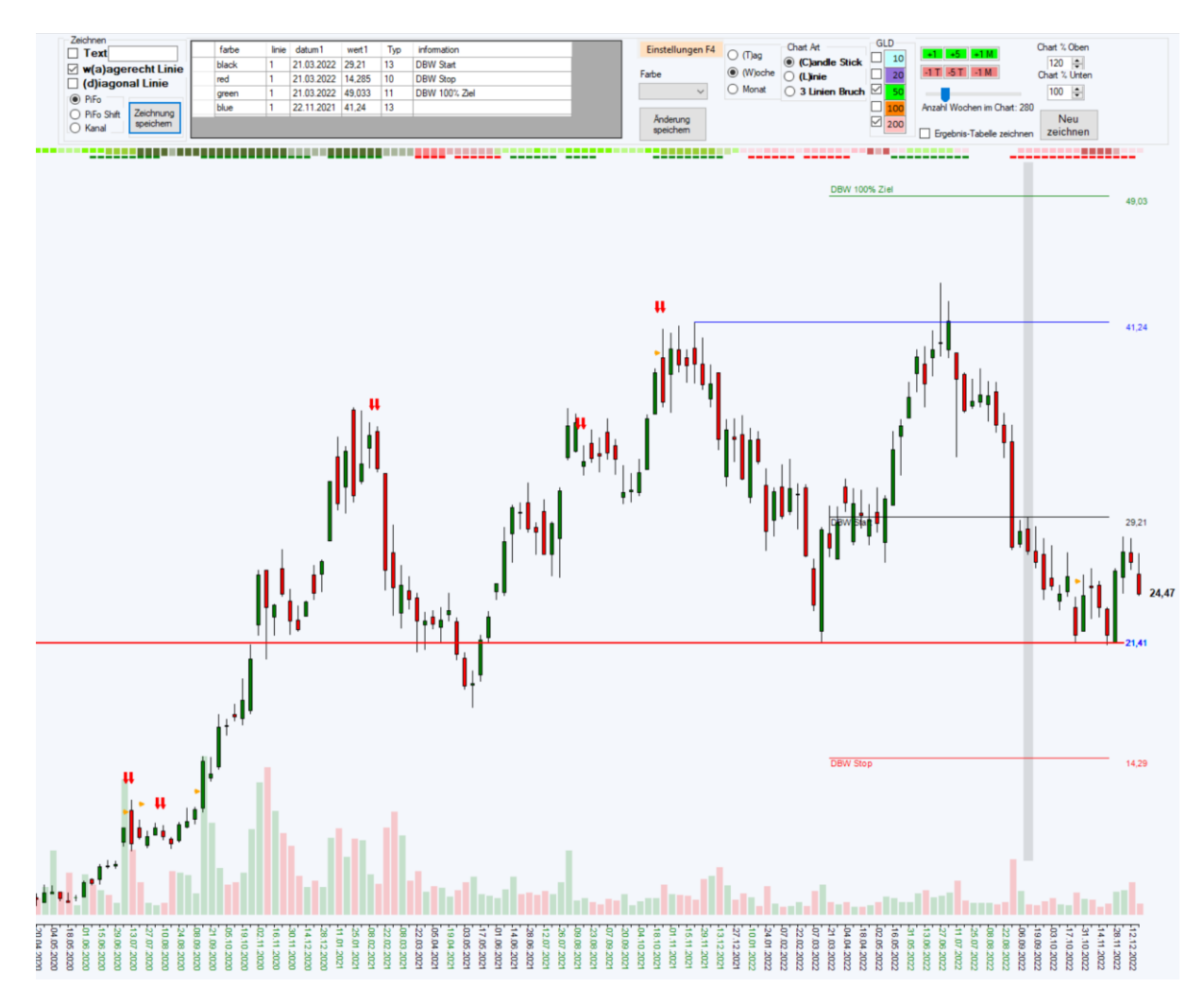

#### *Ändern der Linie als Signallinie mit Linienstärke 2*

Genau wie bei den Texten kann man in der Tabelle die Eigenschaften der Linie ändern. Wichtig ist der **Typ**. Wie in der Tabellen Spalten Beschreibung aufgelistet, definiert der Typ, um welche Linie es sich handelt.

Der **Typ** und die Linien-Stärke sind wichtig für die **Linien Auswertung.**

In diesem Beispiel ändern wir die gerade erst neu gespeicherte **Linie**.

Den **Typ** ändern wir auf 11 (Signal Linie oben), die Linie ändern wir auf 2 und die Information ändern wir auf "altes Hoch".

Mit Klick auf **Änderung speichern** werden die Änderungen übernommen und der Chart wird neu gezeichnet.

Die Linie ist nun eine Signal Linie.

Sollte der Kurs am Auswertungstag oberhalb der **Linie** liegen, wird das Signal in **Linien Auswertung** für die Linien Stärke 2 grün.

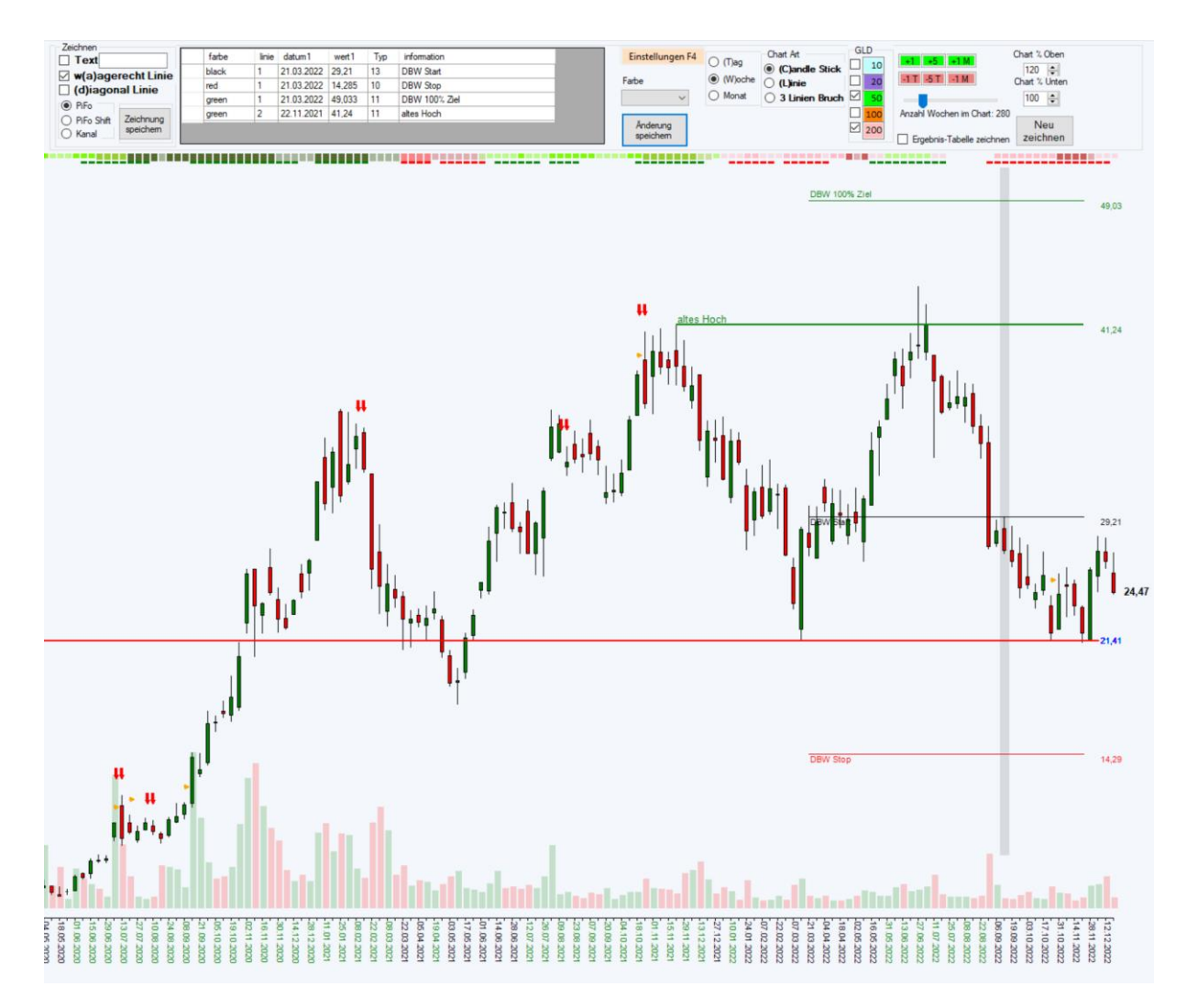

#### *Löschen einer Linie*

Zum Löschen einer Linie, in der **Tabelle** die Zeile markieren. Hierzu einfach in die erste Spalte der Zeile klicken. Die Zeile wird komplett "blau" hinterlegt.

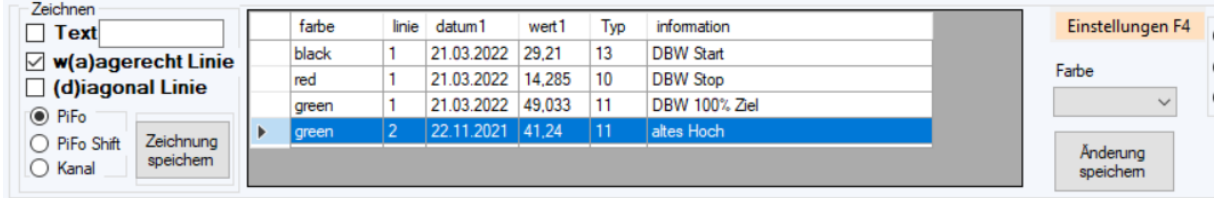

Hiernach die Entfernen Taste "Entf" der Tastatur betätigen. Die Zeile wird aus der **Tabelle** gelöscht.

Danach den Button **Änderung speichern** klicken.

Damit wird die Linie aus der Datenbank gelöscht und die Linie verschwindet aus dem **Chart**.

<span id="page-28-0"></span>Fibonacci und Fibonacci-Verschiebungen zeichnen

Es ist sehr einfach eine Fibonacci Auswertung anzuzeigen.

Es ist nicht möglich eine Fibonacci Auswertung zu speichern, da dies den Chart überladen würde. Hierzu müssen manuell einzelne wichtige Linien gespeichert werden.

Es ist möglich temporär eine Fibonacci Auswertung mit einem Klick zu verschieben, um z.B. eine ABC-Auswertung zu realisieren.

Um eine Fibonacci Auswertung zu zeichnen, einfach auf dem Startpunkt (0% Linie) mit der linken Maustaste klicken und diese festhalten.

Mit der festgehaltenen Maustaste geht man zum Endpunkt (100% Linie) und dort lässt man die linke Maustaste los.

Hier ein Beispiel BASF Abwärtsbewegung:

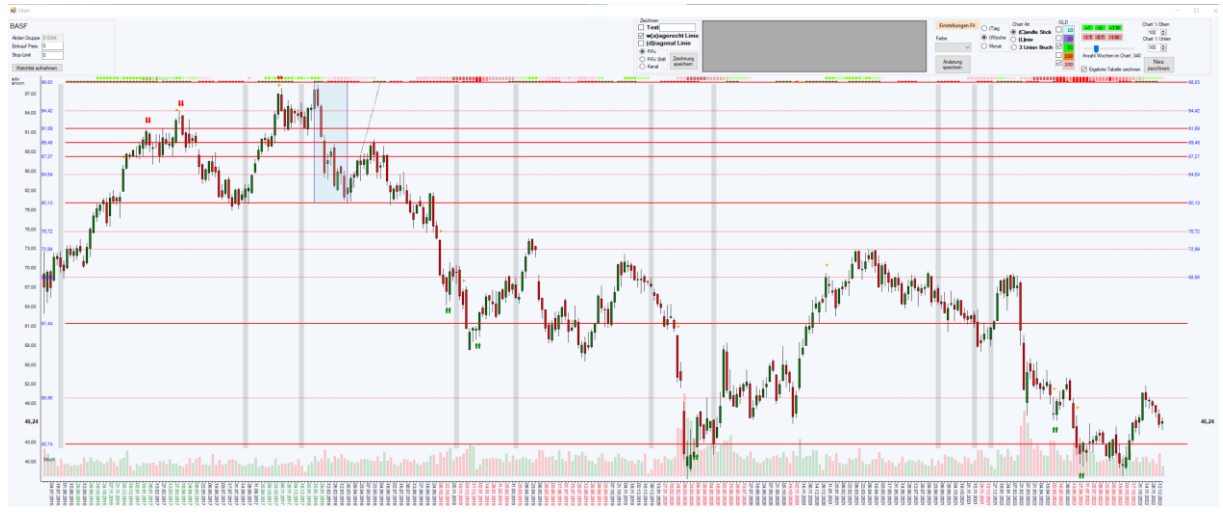

Welcher Bereich gewählt wurde sieht man am blau-hinterlegtem Rechteck.

Es werden alle wichtigen Fibonacci-Linien nach unten, nach oben (sieht man in diesem Beispiel nicht) und innerhalb des Auswahl Rechtecks gezeichnet.

Die Werte der erzeugten Linien werden links und rechts an der Zeitscala geschrieben.

Schnell sieht man in diesem Beispiel, dass es eine 50% Erholung gab.

Weiter sieht man, dass die Erholung nicht so Steil verlief wie der Abwärtsimpuls.

Dies erkennt man anhand der blau gestrichelten Linie neben dem blauen Rechteck.

Nach der Erholung ging es zu neuen Tiefs mit erstem Ziel 123% danach 161,2% und danach 200% bevor eine neue Konsolidierung startete.

#### *Fibonacci Verschiebung*

Um eine ABC-Bewegung zu messen, muss man die Fibonacci Auswahl verschieben. Das Programm hat sich den Fibonacci Bereich gemerkt.

Um diese zu verschieben, klickt man einfach mit der rechten Maustaste an den Verschiebungspunkt. Klickt man z.B. an den Retracement-Punkt mit der rechten Maustaste ändert sich der Chart:

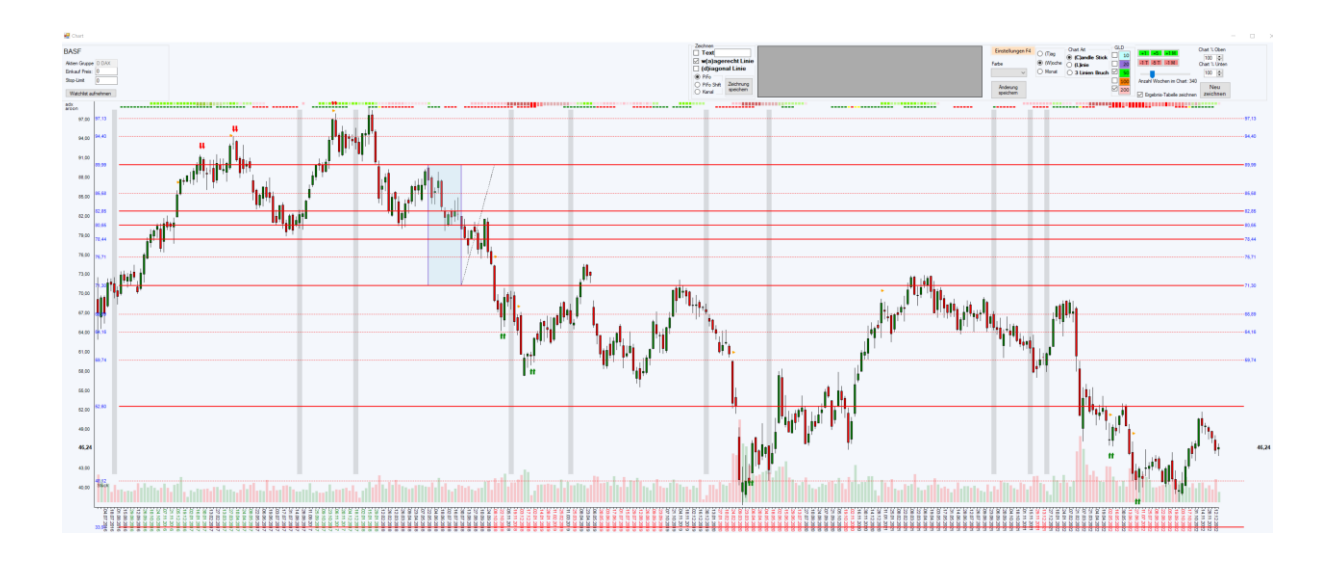

Die nächste Abwärtsbewegung endet an 161,8% Linie.

Das könnte die 3. Elliot-Welle gewesen sein.

Oftmals ist die 5. Elliot-Welle ähnlich groß wie die 1.

Um dies zu messen einfach rechtsklick auf die nächste Erholungslinie.

Das Programm hat ja immer noch die ursprüngliche Fibonacci-Auswahl gespeichert.

Dann sieht der Chart wie folgt aus:

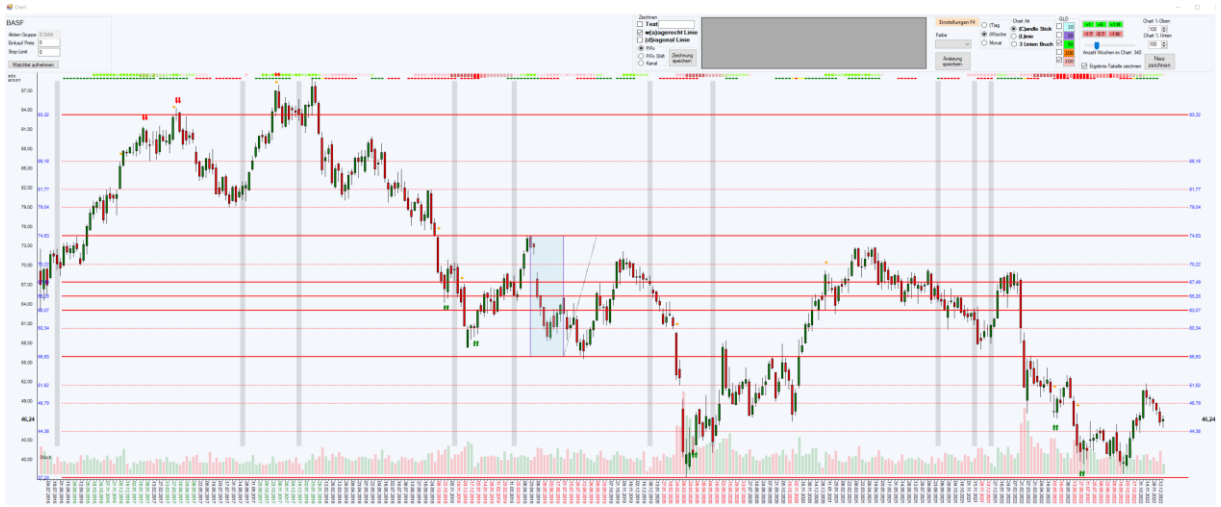

So erhält man innerhalb von Sekunden viel Fibonacci Informationen mit wenigen Klicks. An diesem Beispiel erkennt man auch den Sinn der Fibonacci-Erweiterungen nach Oben und nach Unten.

#### <span id="page-30-0"></span>Diagonale Linie

Wählt man im Bereich **Zeichnen diagonal Linie** aus, so werden in der **Tabelle Zeichnen** alle gespeicherten diagonale Linien zu der gewählten Aktie und zum gewählten Zeitbereich aufgelistet.

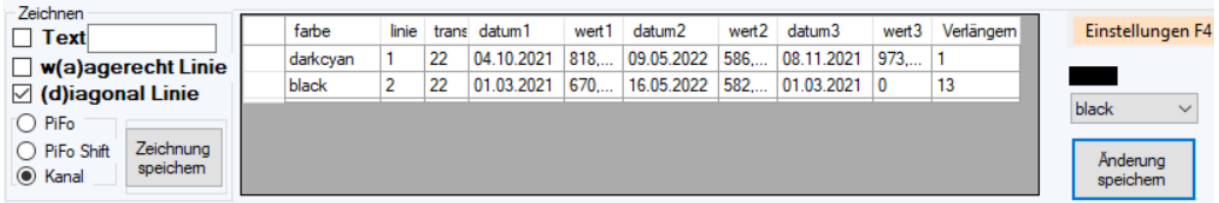

Hier ein Beispiel mit einer **diagonalen Linie** und einer **diagonalen Form**

Die Tabelle hat als Spalten

• Farbe

In welcher Farbe wird die Linie und die die Fläche bei Formen gezeichnet

• Linie

Wie dick wird die Linie gezeichnet

• Trans

Mit welcher Transparenz wird der Text angezeigt (255 ist Maximum) Je höher die Zahl um so Flächendeckender die Farbe (22 ist Voreingestellt)

• Datum1

An welchem Datum ist der Start der Linie gebunden (sortiert die Tabelle; zuerst das neueste Datum)

• Wert1

An welchem Wert wird an Datum1 die Linie gezeichnet

- Datum2
	- An welchem Datum ist das Ende der Linie gebunden
- Wert2
	- An welchem Wert wird an Datum2 die Linie gezeichnet
- Datum3

Wenn es eine Linie ist, ist Datum3 = Datum1

Wenn es eine Form ist, so wird diese über Datum3 in Bezug auf die Linie (Datum1<->Datum2) definiert

• Wert3

An welchem Wert wird an Datum3 die Form gezeichnet Wenn es eine Linie ist, ist Wert3 =  $n0''$ 

- Verlängern
	- o Bei Linien

"0" bedeutet, dass die Linie nur zwischen dem Datum1 und Datum2 gezeichnet wird Ansonsten wird die Länge der Linie um die hier vorgegebene Zahl in die Zukunft verlängert.

Als Standard steht hier "13"

o Bei Formen

"0" bedeutet, dass nur die Form gezeichnet wird.

Ansonsten wird die Form um die hier vorgegebene Zahl nach oben oder nach unten projiziert.

Als Standard steht hier "0"

Der Chart zu dem Beispiel sieht wie folgt aus:

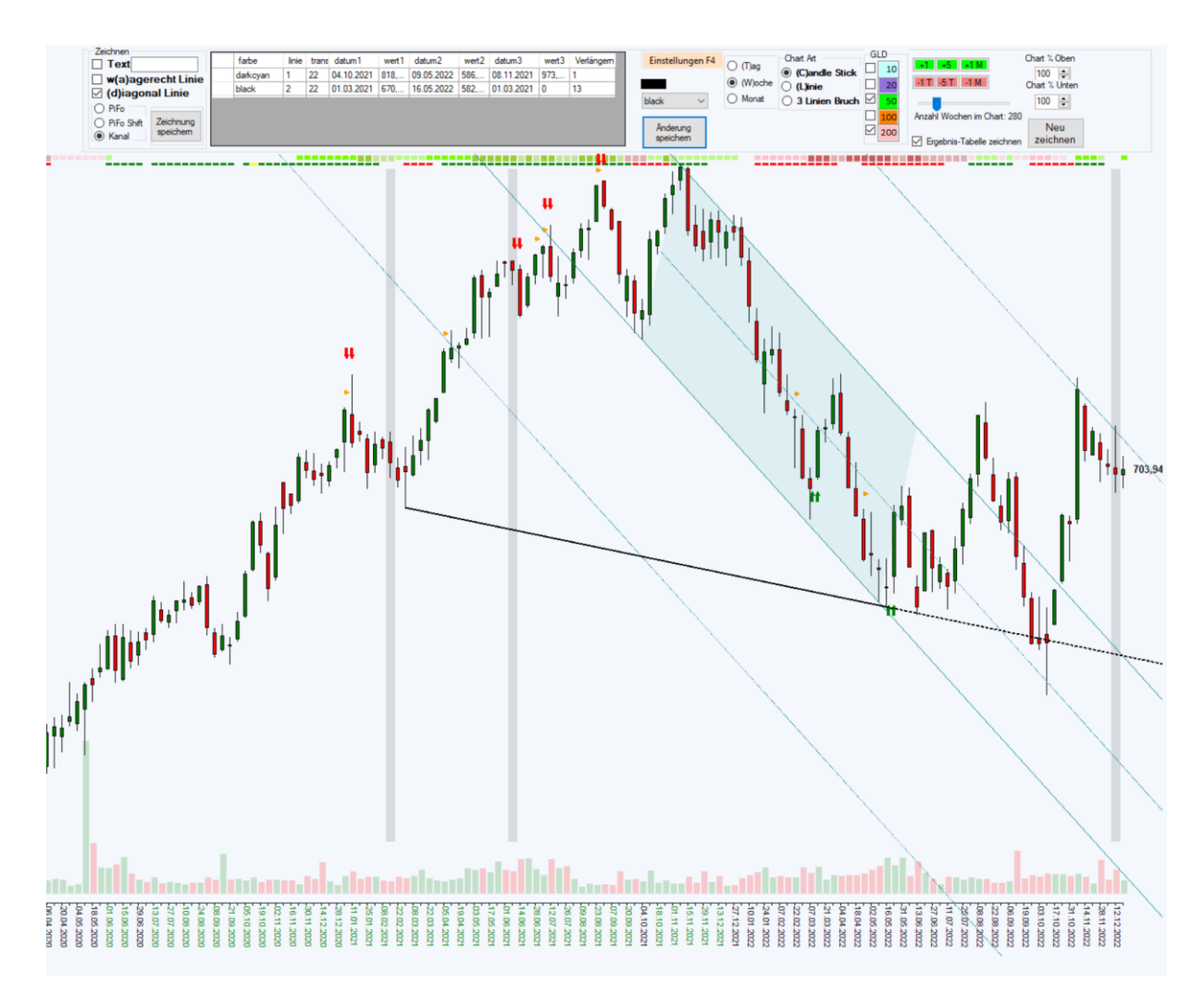

Die erste Zeile definiert eine Form.

In diesem Fall einen Kanal. Die Art der Form kann man in der Zeile nicht erkennen. Man erkennt es aber direkt an der Zeichnung im Chart.

Da in Verlängern eine "1" steht, wird der Kanal mit einer Linie einmal nach oben und nach unten projiziert.

Die zweite Zeile ist eine Linie in "schwarz" mit der Stärke "2".

Das erkennt man, da Datum3 gleich Datum1 ist und Wert3="0" ist.

Zwischen Datum1 und Datum2 wird die Linie durchgehend gezeichnet.

Ab Datum2 wird die Linie gestrichelt in die Zukunft gezeichnet, da als Verlängerung "13" eingetragen ist.

#### <span id="page-32-0"></span>Neue Linie zeichnen, speichern, ändern und löschen

Eine Linie wird über 2 Punkte definiert.

Man klickt im **Chart** mit der linken Maustaste auf die Stelle, wo die Linie beginnen soll und hält die linke Maustaste gedrückt.

Nun geht man mit der gedrückten Maustaste zum Endpunkt der Linie und lässt die linke Maustaste los.

Das Programm erkennt anhand der Position des Klicks und des Loslassens das zugehörende Datum1 und Datum2.

Wenn der **Magnet** aktiv ist, kennt das Programm anhand der Position des Klicks ob die Linie am Maximalwert oder am Minimalwert des Tages angeheftet werden soll. Ist der **Magnet** nicht aktiv, nimmt das Programm die Position des Klicks für den Wert.

In diesem Beispiel ist der **Magnet** aktiv.

Die neue **Linie** wird in Linienstärke 1 und in Rot eingezeichnet.

Die **Linie** startet an der Position des Linksklicks (Datum1) und wird bis zum Lösen des Klicks (Datum2), Rot in der Stärke 1 gezeichnet. Richtung Zukunft wird die Linie gestrichelt verlängert.

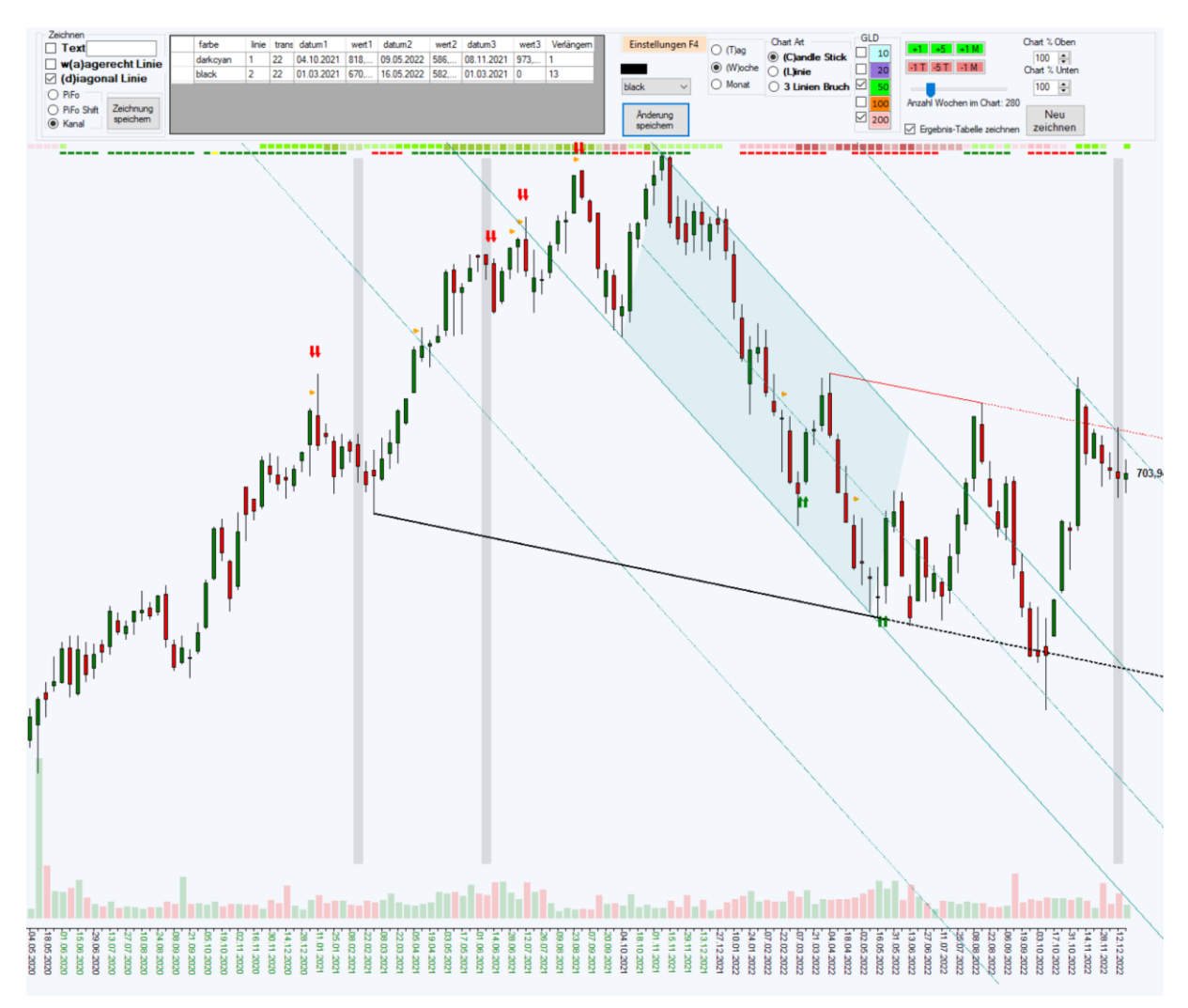

Mit Klick auf **Änderung speichern** wird die **Linie** in der **Tabelle** gespeichert.

Sie wird als Standard mit der Linien-Stärke 1 und in Blau und mit der Verlängerung "13" gespeichert. Das Datum1, Datum2 und der Wert1,Wert2 des Klicks werden zur **Linie** in der Tabelle angezeigt.

Ändern können Sie die Werte der Linie innerhalb der **Tabelle**.

Einfach die Zelle in der **Tabelle** anklicken und den neuen Wert eintragen.

Bei Farbänderung auf die Zelle klicken und die Farbe rechts neben der **Tabelle** neu auswählen. Danach **Änderung speichern** klicken. Alle Änderungen werden nach dem Speichern direkt im Chart gezeigt.

Zum Löschen, die zu löschende Zeile markieren (in der Zeile auf das linke Feld klicken), danach die Entfernen-Taste auf der Tastatur drücken.

Die Zeile verschwindet aus der Tabelle.

Mit Klick auf **Änderung speichern** wird die Änderung übernommen und der Chart neu gezeichnet.

#### <span id="page-34-0"></span>Zeichnen einer Form (Kanal, PitchFork, shifted PitchFork)

Eine Form wird im Gegensatz zu einer Linie über 3 Punkte definiert. Das Programm kann 3 Formen über 3 Punkte automatisch zeichnen.

- Kanal Punkt1 und Punkt2 definieren die Linie Punkt2 definiert die Kanalgrenze Gezeichnet werden die Begrenzungslinien und die Mittellinie
- PitchFork und shifted PitchFork Punkt1 = erstes Maximum (z.B. Hochpunkt einer Bewegung) Punkt2 = zweites Maximum (z.B. Tiefpunkt einer Bewegung) Punkt3 = drittes Maximum (z.B. nächster Hochpunkt einer neuen Bewegung) Gezeichnet werden die Begrenzungslinien, die Mittellinie und die 25% und 75% Linie

Welche Form man zeichnen möchte definiert man im Bereich Zeichnen

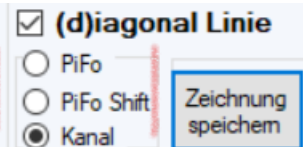

Zeichnen wir als Beispiel eine PitchFork

Wir klicken mit der linken Maustaste auf Punkt1 und halten die Maustaste fest Wir gehen mit der Maus zu Punkt2 und lassen die linke Maustaste los. Nun haben wir eine Linie zwischen den beiden Punkten gemalt.

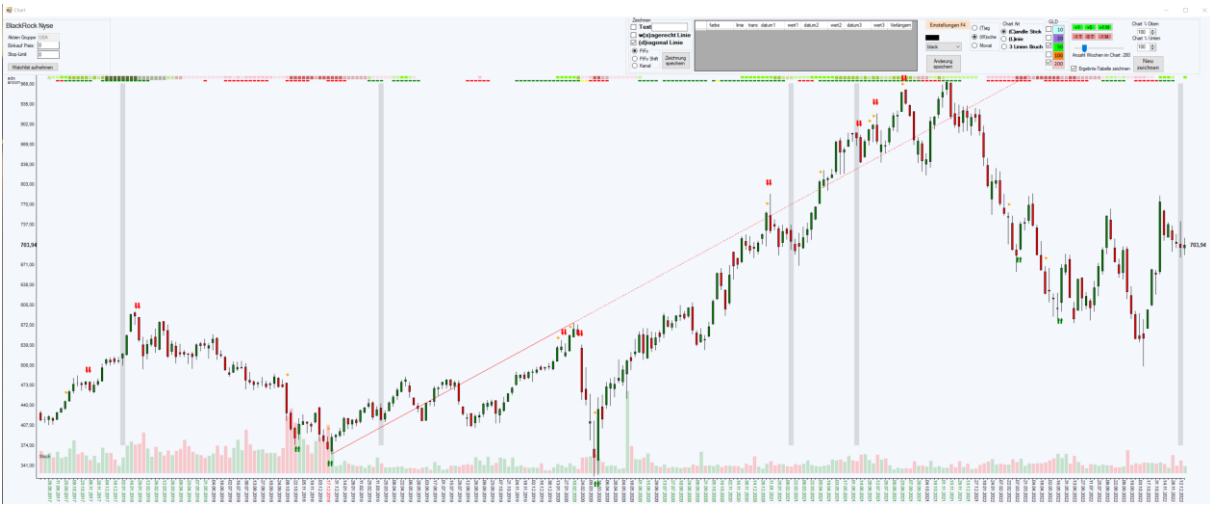

Bisher geht das Programm von einer Linie aus.

Erst wenn wir mit der rechten Maustaste auf den Punkt3 klicken, interpretiert das Programm die ausgewählte Form und zeichnet diese ein.

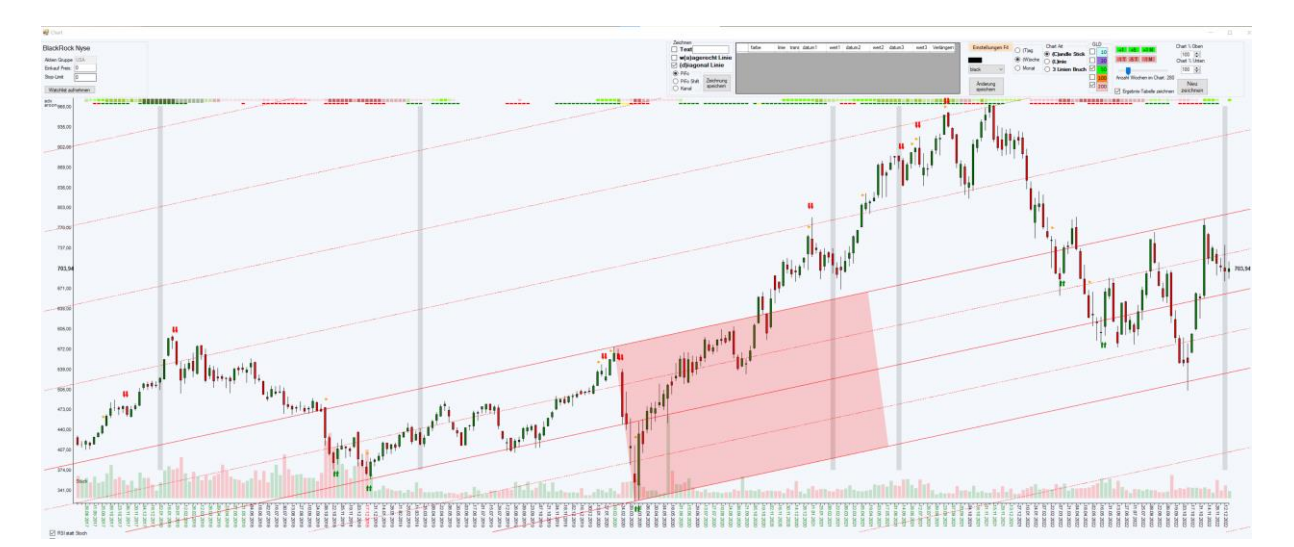

Es werden die Linien zur **Form** in die Zukunft und in die Vergangenheit verlängert, was oftmals hilft die Korrektheit und die Wichtigkeit der **Form** zu interpretieren.

Weiter wird die **Form** nach oben und nach unten projiziert. Auch das kann wichtig sein, um Bewegungen und deren Ziele zu erkennen.

Während dem Zeichnen kann man beliebig zwischen den Formen springen. Einfach auf die gewünschte Form ändern.

#### Zum Speicher klickt man auf den Button **Zeichnung speichern**

Das Programm interpretiert bei PitchFork's ob es sich um eine steigende oder fallende PitchFork handelt und setzt automatisch die Farbe (welche natürlich geändert werden kann)

Farben:

- PitchFork steigend = dunkelgrün
- PitchFork fallend = crimson
- Shifted PitchFork steigend = olive
- Shifted PitchFork fallend = orange
- Kanal wird blau gezeichnet

Zurück zu unserem Beispiel nach dem Speichern sieht der Chart wie folgt aus:

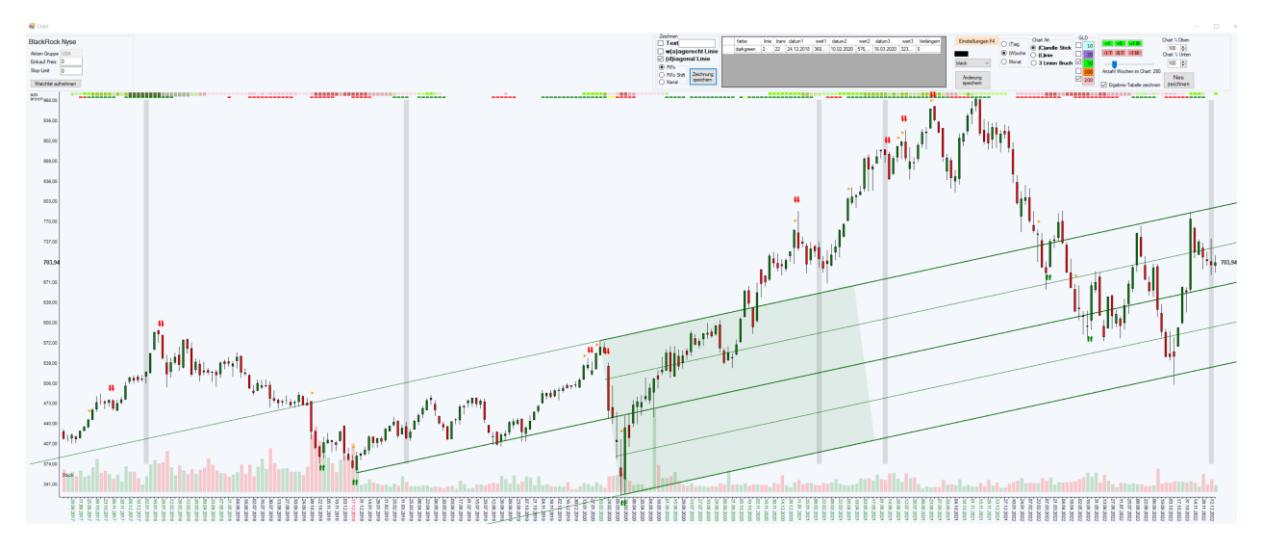

Beim Zeichnen hatten wir erkannt, dass eine 2fache Projizierung evtl. sinnvoll zu sehen ist. Wir ändern in der Zelle "Verlängern" auf den Wert "2" und drücken Änderung speichern.

#### Der Chart ändert sich:

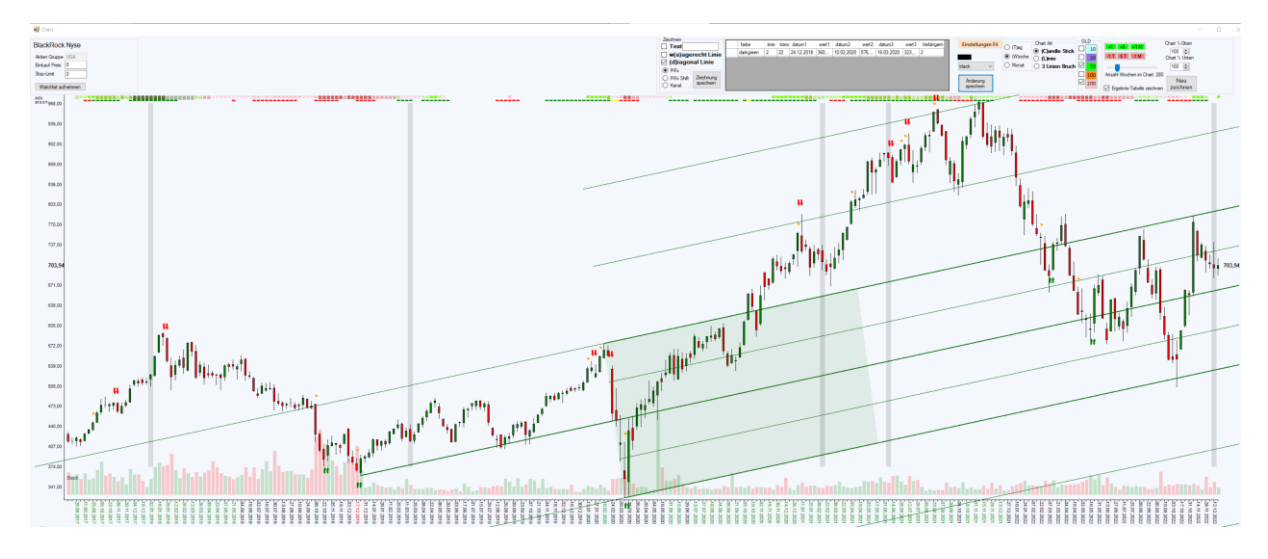